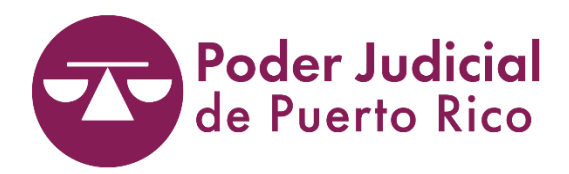

# GUÍA DE USO SOLICITUD ELECTRÓNICA DE ADMISIÓN

# Tabla de contenido

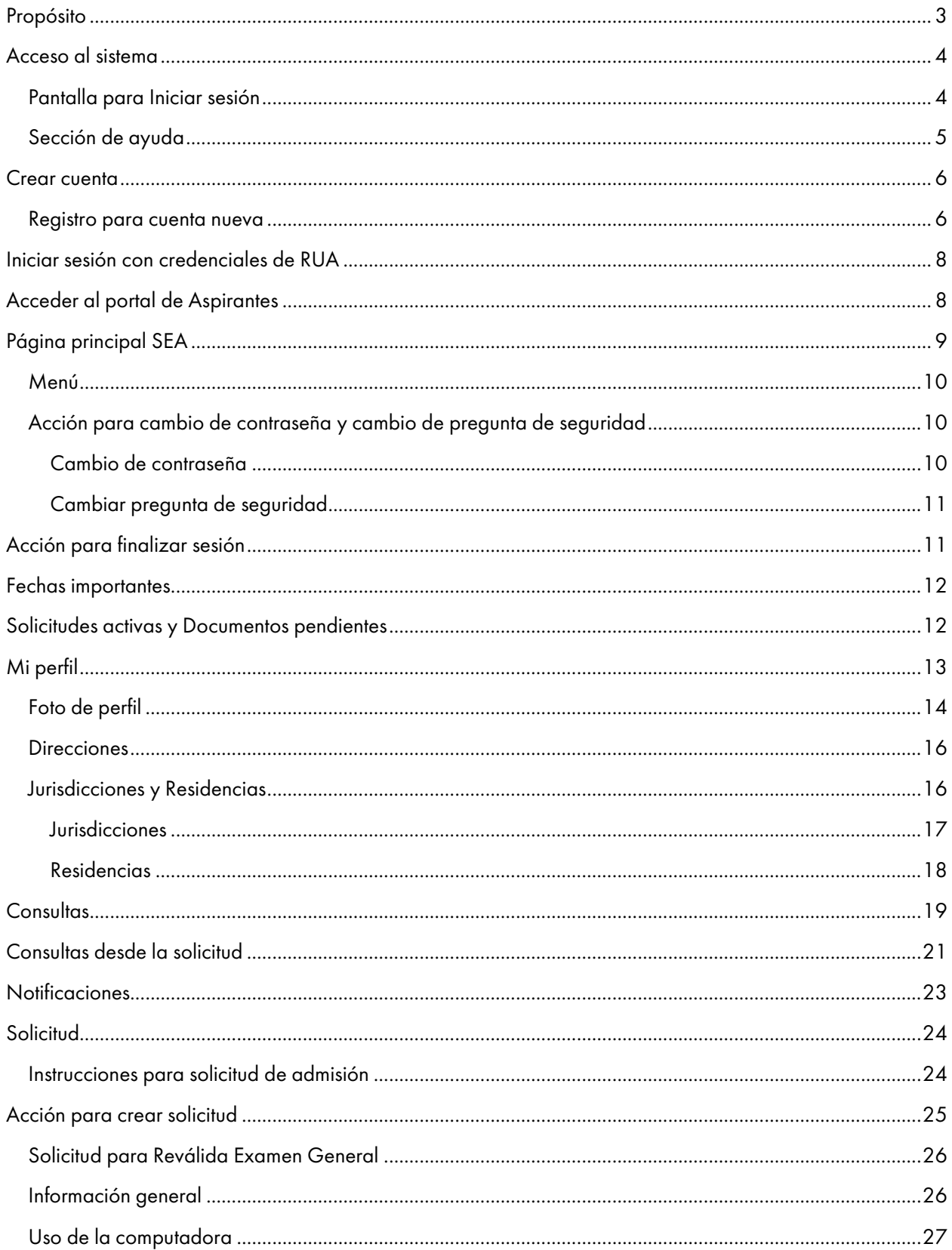

<span id="page-2-0"></span>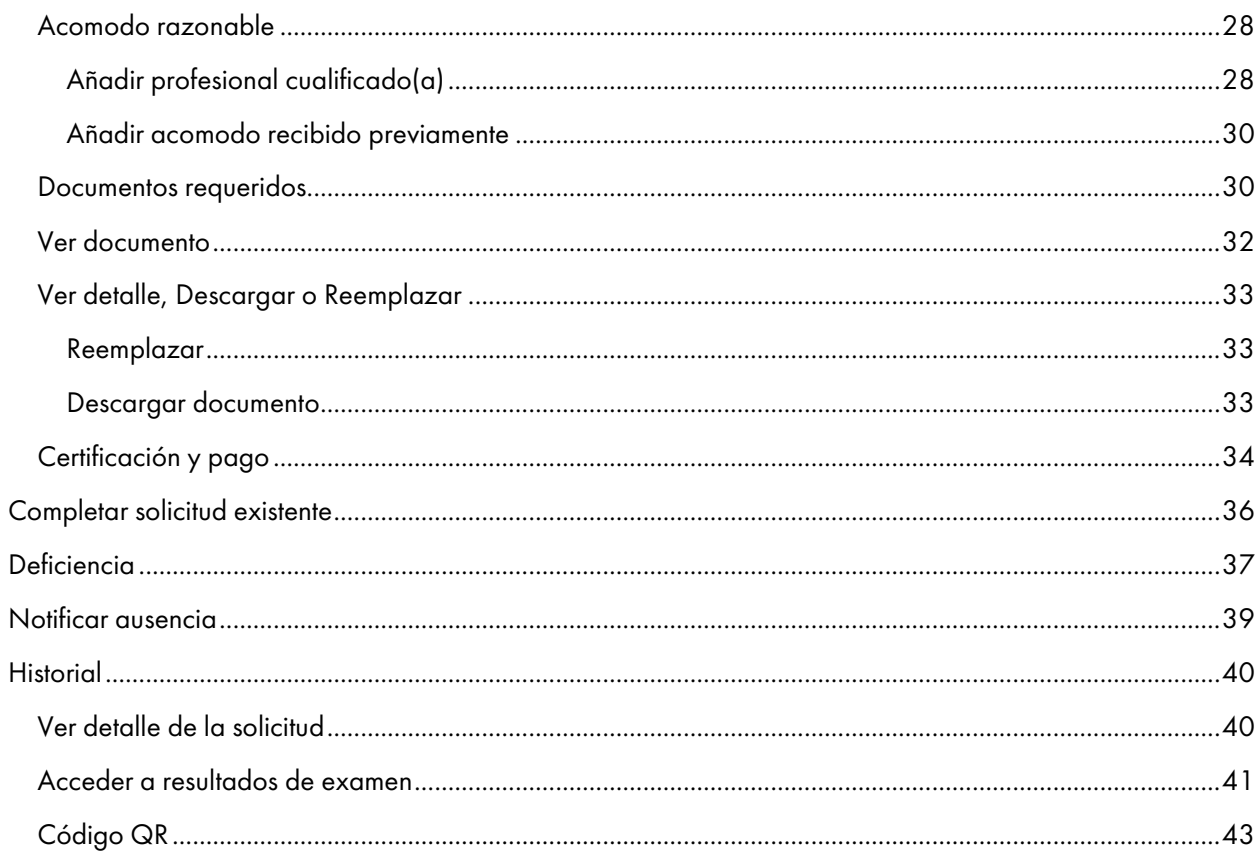

# Propósito

Todo(a) aspirante a la abogacía, que desee revalidar para la abogacía general o notarial, debe completar una solicitud de examen a la abogacía. El propósito de este manual es que los(as) aspirantes a la abogacía puedan familiarizarse con la navegación en la plataforma de la Solicitud Electrónica de Admisión (SEA) y conozcan las entidades que permiten el proceso de solicitud para exámenes de reválida. Este manual proveerá detalles en procesos, imágenes e información pertinente para el manejo fácil del sistema.

# <span id="page-4-0"></span>Acceso al sistema

Para acceder al portal para la Solicitud de Electrónica de Admisión (SEA), debe registrar el siguiente enlace en la pantalla de su navegador:

<https://tribunalelectronico.poderjudicial.pr/sea/>

 $\ddot{}$ **O** Inicio - SEA  $\times$ f tribunalelectronico.poderjudicial.pr/sea/  $\leftarrow$  $\rightarrow$  C

#### <span id="page-4-1"></span>Pantalla para Iniciar sesión

Luego de hacer registro de la dirección de enlace, se presentará la página de inicio y autenticación, que permite registrar una cuenta nueva. De tener cuenta activa, puede iniciar sesión con su correo electrónico y contraseña.

Si olvidó o necesita cambiar su contraseña, puede presionar "¿Olvidó su contraseña?" para realizar la acción correspondiente.

<span id="page-4-2"></span>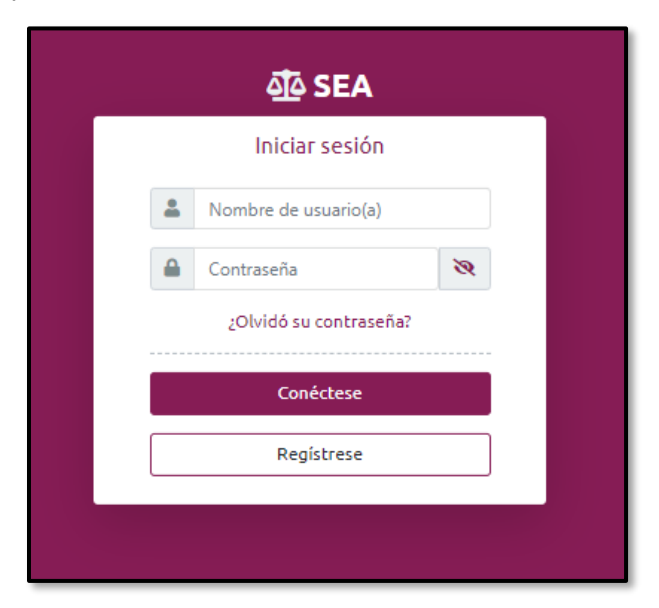

## Sección de ayuda

Para acceder a la sección de ayuda, debe presionar el botón de Ayuda, ubicado en la parte superior derecha de la página de inicio. La sección de ayuda presenta una lista de documentos y enlaces que le brindarán apoyo en el proceso de solicitud de exámenes. A continuación, se muestra un ejemplo de la pantalla que provee la información a la cual tendrán acceso.

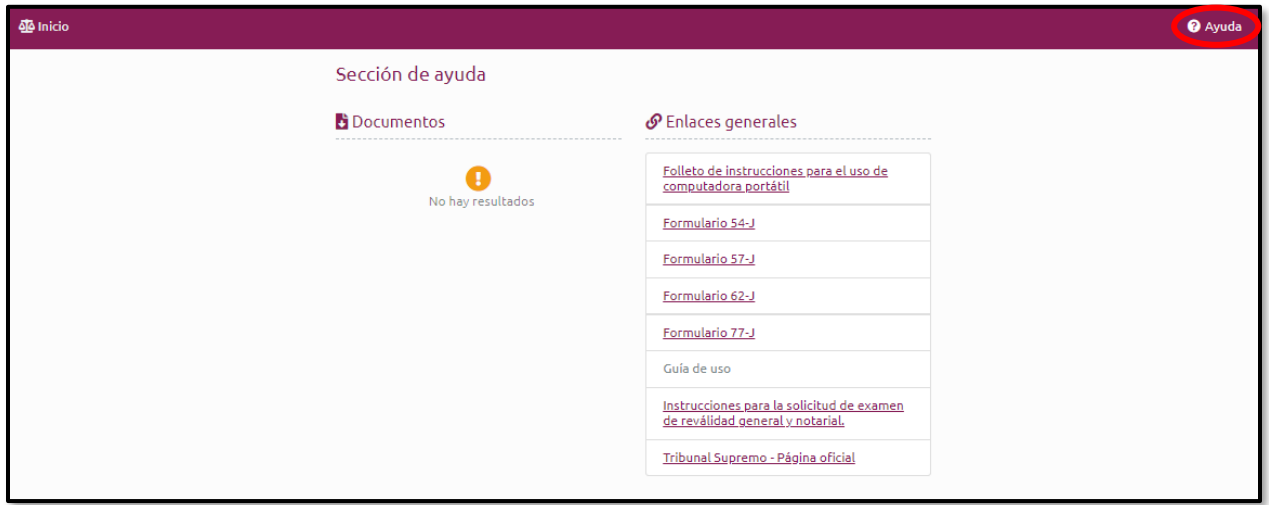

Tendrá acceso a esta sección, también, desde la cuenta, al presionar el ícono con el signo de interrogación:

<span id="page-5-0"></span>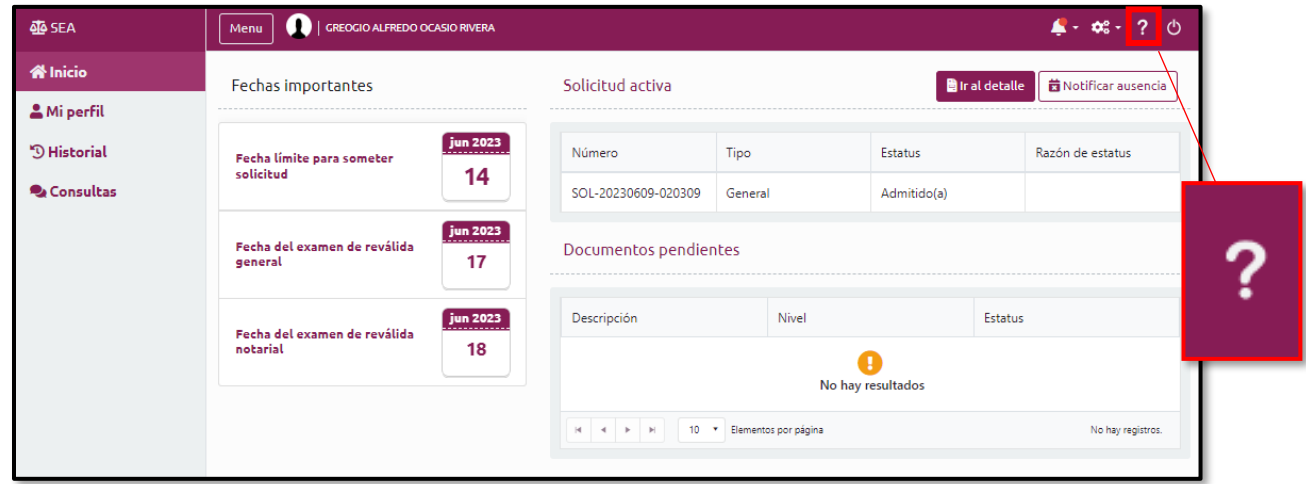

## Crear cuenta

Cuando accede por primera vez al sistema, debe registrarse para que cuente con un perfil y pueda utilizar las funcionalidades del sistema. Presione el botón Regístrese para crear su cuenta.

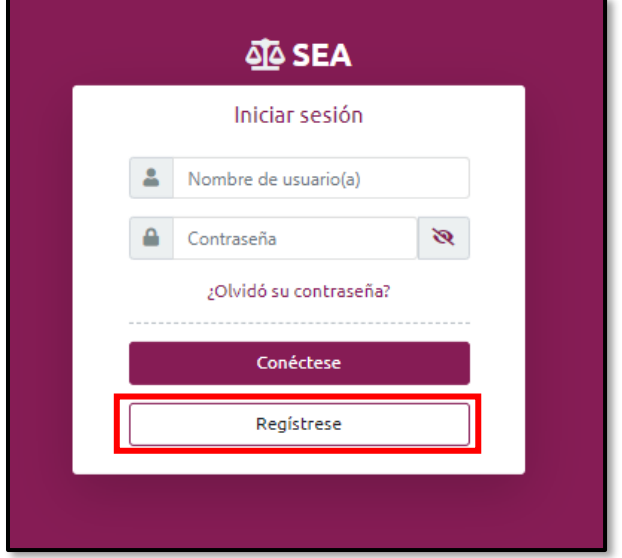

#### <span id="page-6-0"></span>Registro para cuenta nueva

Cuando presione Regístrese, el sistema presentará dos alternativas para el registro, que dependerán de la respuesta a la siguiente pregunta: "¿Ha sido admitido a la práctica de abogacía de Puerto Rico?". Si selecciona "No, Registrar cuenta nueva.", el sistema presentará la pantalla para el Registro de aspirante.

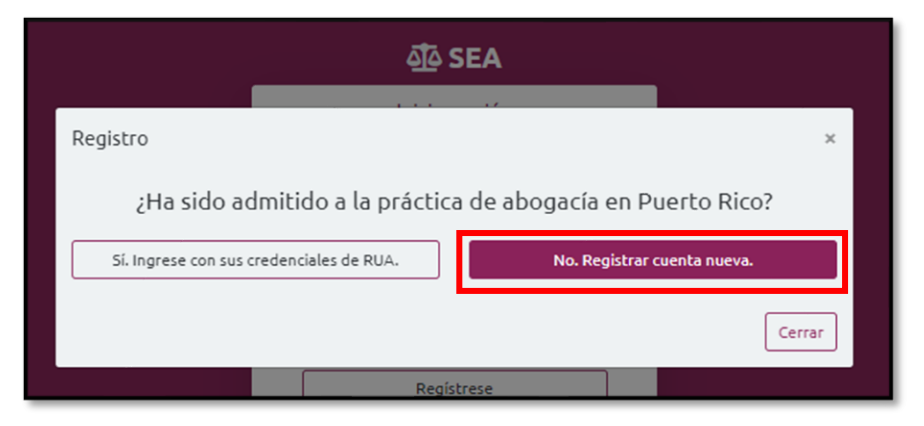

Nota: Si la respuesta a la pregunta es "Sí, Ingrese con sus credenciales de RUA.", deberá iniciar sesión en la pantalla de autenticación. Esta opción solo está disponible para e(la)usuario(a) que tiene cuenta en el Registro Único de Abogados y Abogadas (RUA), pero nunca tuvo cuenta en SEA.

Debe continuar con el registro de los campos requeridos, los cuales estarán identificados con un asterisco rojo (\*).

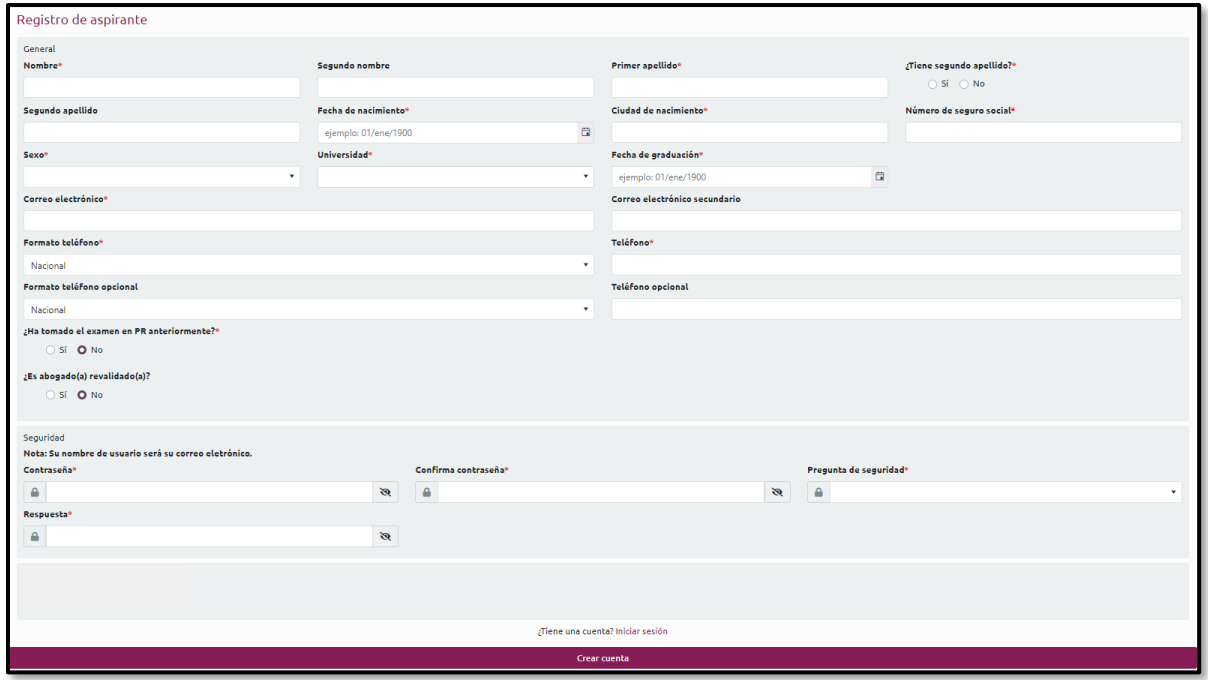

Deberá contestar a la pregunta "¿Ha tomado el examen en PR anteriormente?". De marcar "Sí", se mostrarán dos campos para registrar el número de veces que ha tomado la reválida general y el número de veces que ha tomado la reválida notarial, a partir de septiembre de 1983.

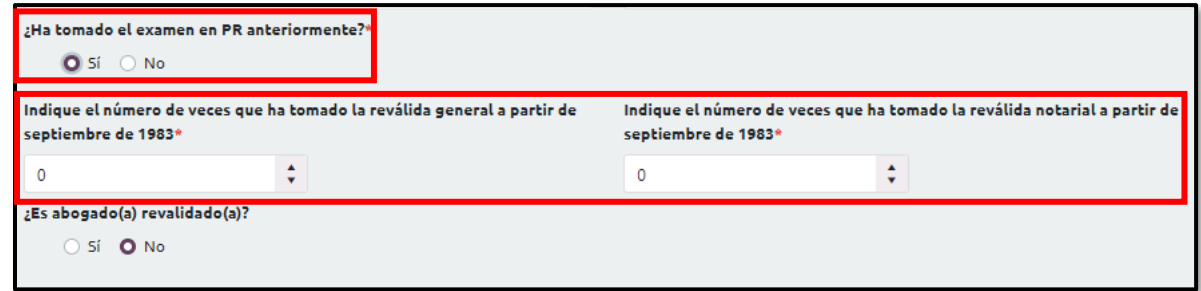

En la sección de Seguridad, deberá establecer una contraseña, seleccionar una pregunta de seguridad y registrar su respuesta. La contraseña debe contener ocho (8) o más caracteres con al menos una letra mayúscula, una letra minúscula, un número y un carácter especial o símbolo.

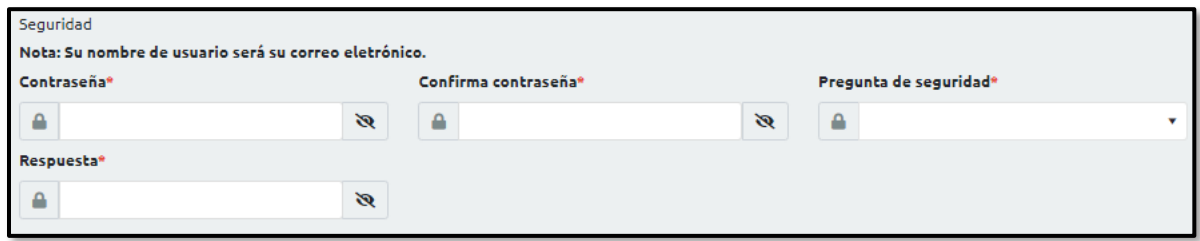

Nota: Para iniciar sesión, debe registrar correo electrónico y contraseña.

Una vez completada la información requerida, presione el botón de Crear cuenta. El sistema enviará un correo electrónico confirmando el registro de la cuenta y el enlace para activar su cuenta. Es importante que presione el enlace Activar su cuenta para que se confirme y se active exitosamente.

<span id="page-8-0"></span>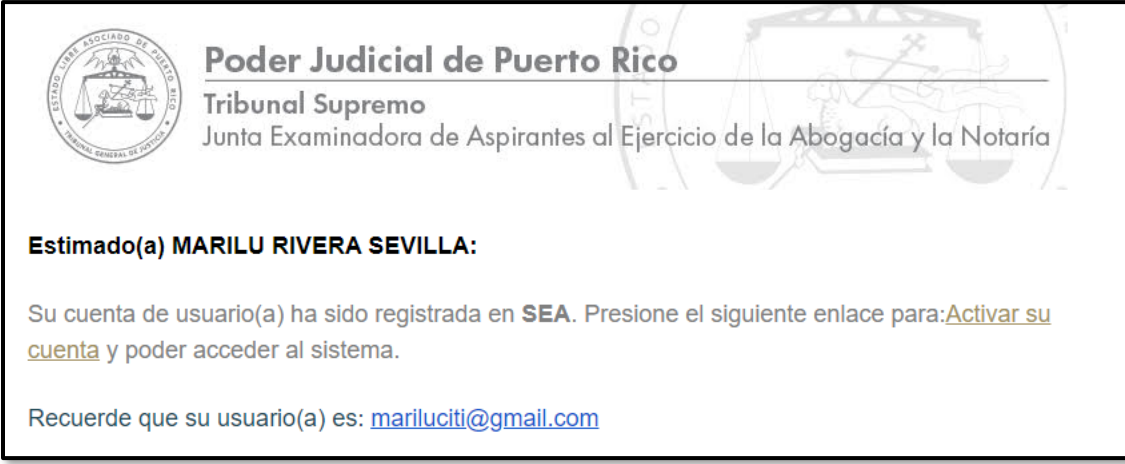

# Iniciar sesión con credenciales de RUA

Si como aspirante ha sido admitido(a) a la práctica de la abogacía en Puerto Rico y selecciona el botón que indica "Sí. Ingrese con sus credenciales de RUA.", el sistema redirigirá su pantalla a la página inicial para que inicie sesión. Debe utilizar las credenciales de RUA.

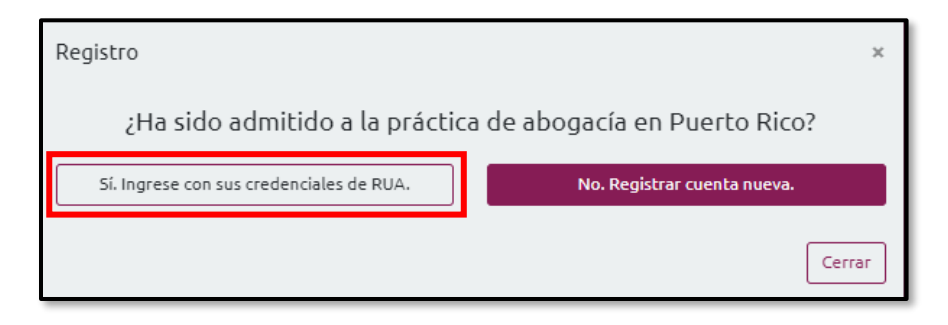

Nota: Esta opción solo está disponible para el (la) usuario(a) que tiene cuenta en RUA, pero nunca tuvo cuenta en SEA.

# <span id="page-8-1"></span>Acceder al portal de Aspirantes

Para acceder a la cuenta, debe autenticarse con su correo electrónico y contraseña, y presionar Conéctese.

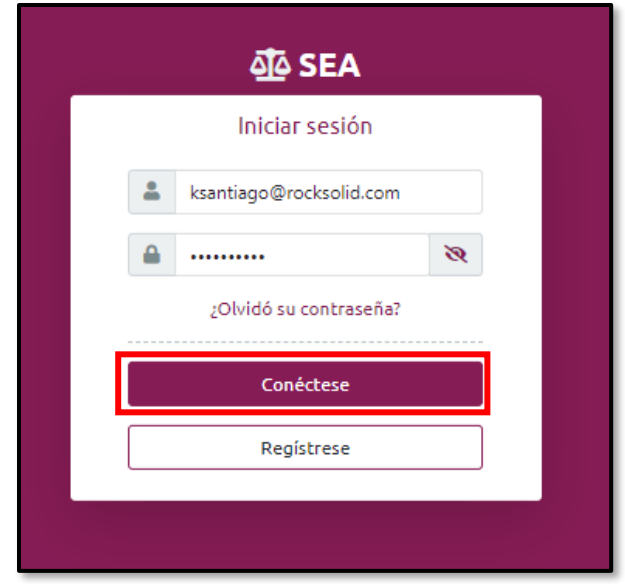

# <span id="page-9-0"></span>Página principal SEA

Una vez entre sus credenciales, se presentará la página principal de SEA. En ella, se visualiza el nombre de aspirante y un menú de entidades que permite el manejo del perfil, ver historial y realizar consultas sobre el perfil. Si desea regresar a la página principal, sólo tiene que presionar el botón de Inicio.

En la página principal, también, se visualizan fechas importantes, solicitudes activas, documentos pendientes, instrucciones relacionadas a la solicitud de admisión y la acción para crear solicitud. Esta última opción solo aparecerá mientras la convocatoria para solicitar admisión a las reválidas esté abierta.

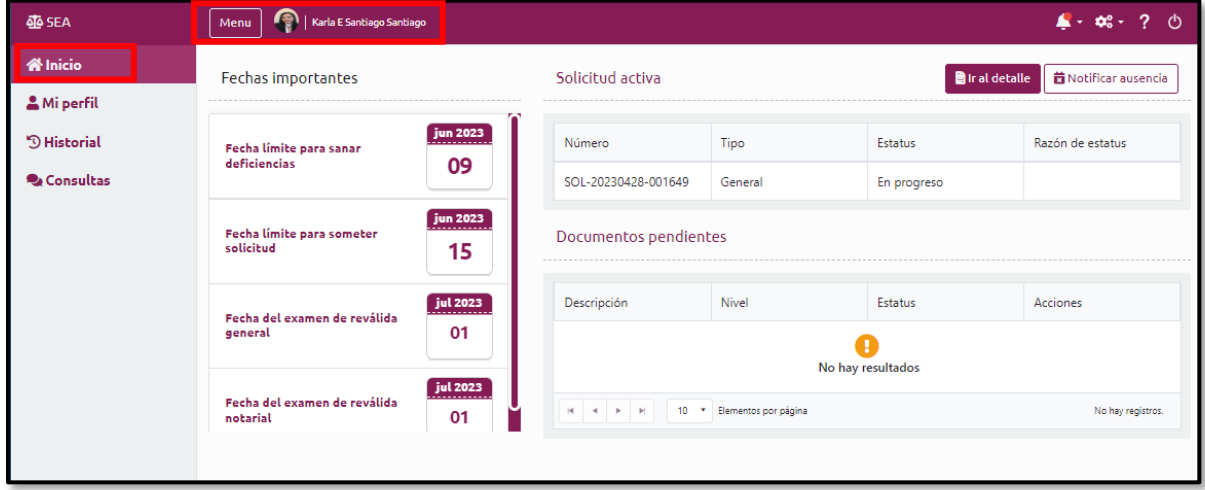

#### <span id="page-10-0"></span>Menú

El menú de entidades es una sección a la cual tendrá acceso en todo momento, mientras navega en el portal. El botón de Menú puede, dinámicamente, esconder el menú de entidades, según la preferencia.

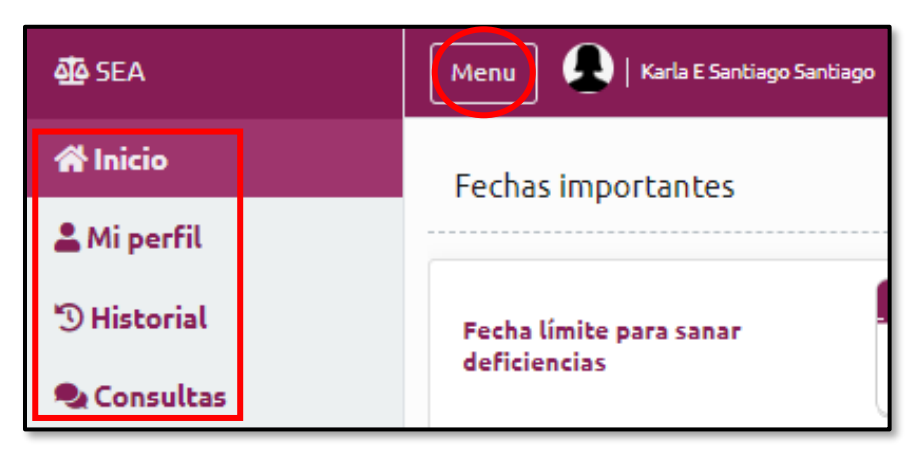

#### <span id="page-10-1"></span>Acción para cambio de contraseña y cambio de pregunta de seguridad

Todo(a) aspirante podrá cambiar su contraseña o cambiar la pregunta de seguridad de su cuenta, presionando el ícono que se encuentra en la parte superior derecha de la pantalla.

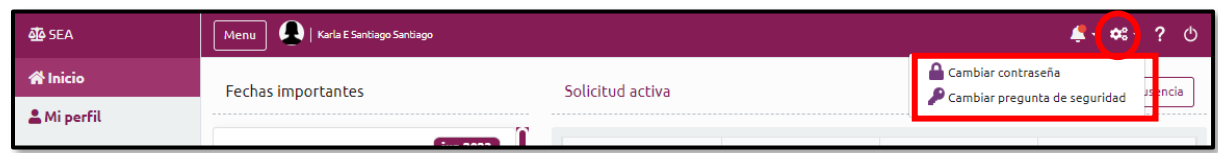

#### <span id="page-10-2"></span>Cambio de contraseña

Para cambiar la contraseña, debe seleccionar la opción de Cambiar contraseña. Complete la información solicitada y presione Guardar.

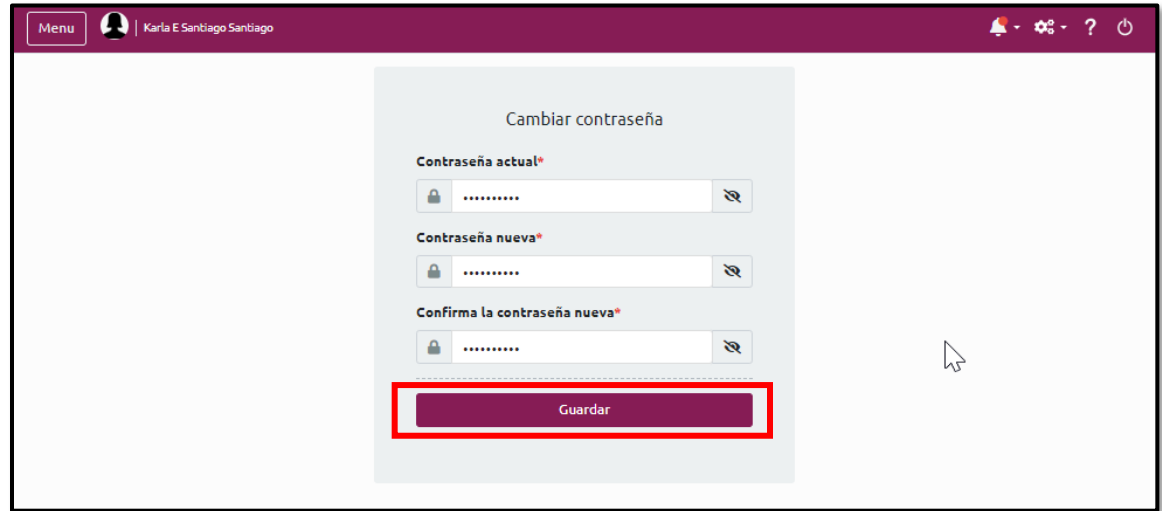

#### <span id="page-11-0"></span>Cambiar pregunta de seguridad

Para cambiar la pregunta de seguridad, debe seleccionar la opción de Cambiar pregunta de seguridad. Complete la información solicitada y presione el botón de Guardar.

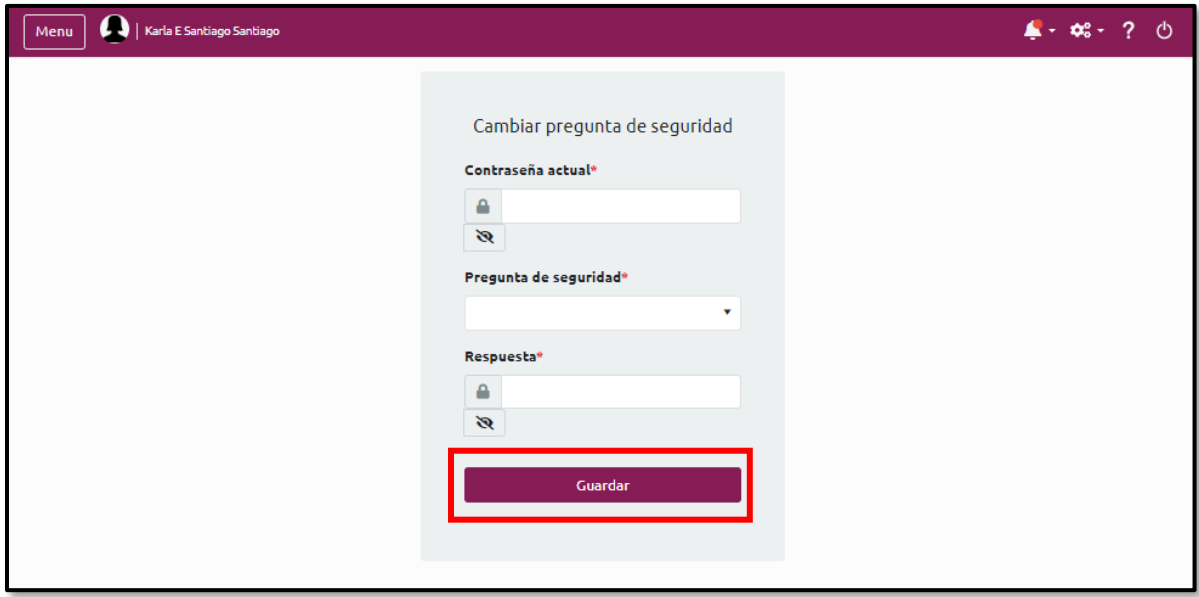

# <span id="page-11-1"></span>Acción para finalizar sesión

Por razones de seguridad de la información, al completar las acciones en el portal, es importante que se finalice la sesión. Debe dirigirse a la parte superior derecha de la pantalla y presionar el ícono que se presenta circulado, a continuación:

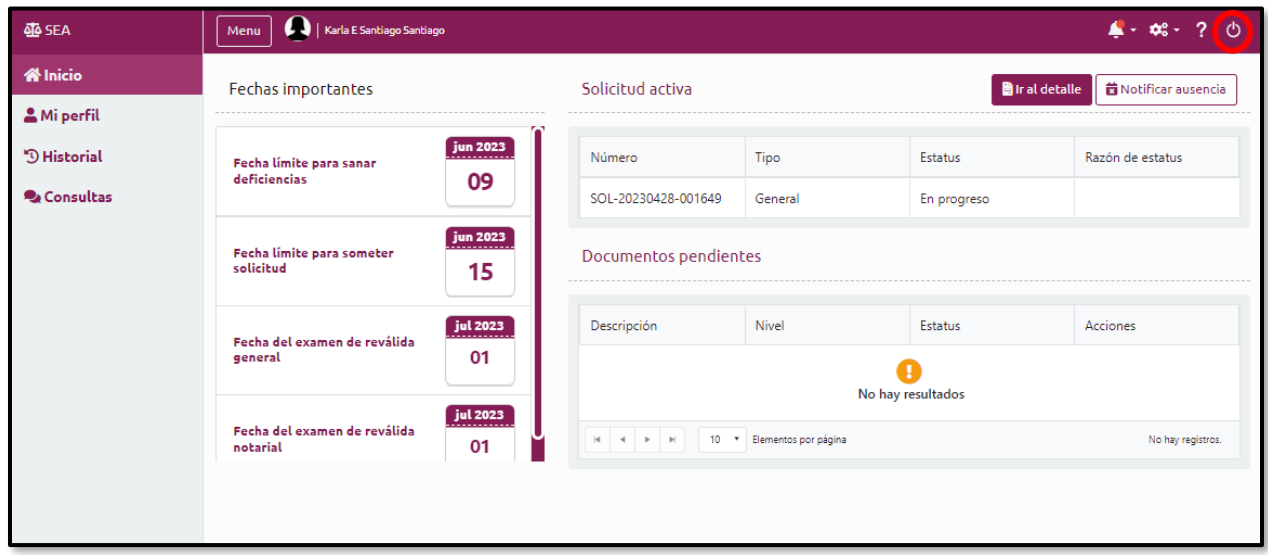

El sistema validará la acción, preguntando si se encuentra listo(a) para terminar sesión. Debe presionar el botón para Terminar sesión.

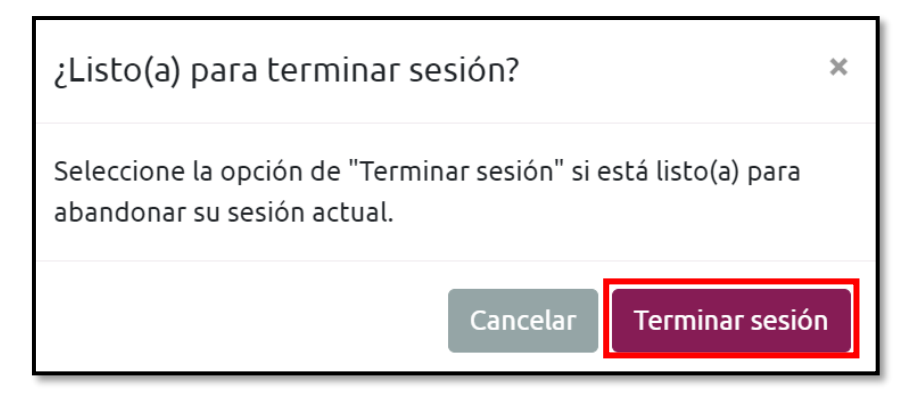

# <span id="page-12-0"></span>Fechas importantes

En la sección de Fechas importantes, se presentará la fecha límite para someter solicitud para fecha del examen de reválida general y fecha del examen de reválida notarial.

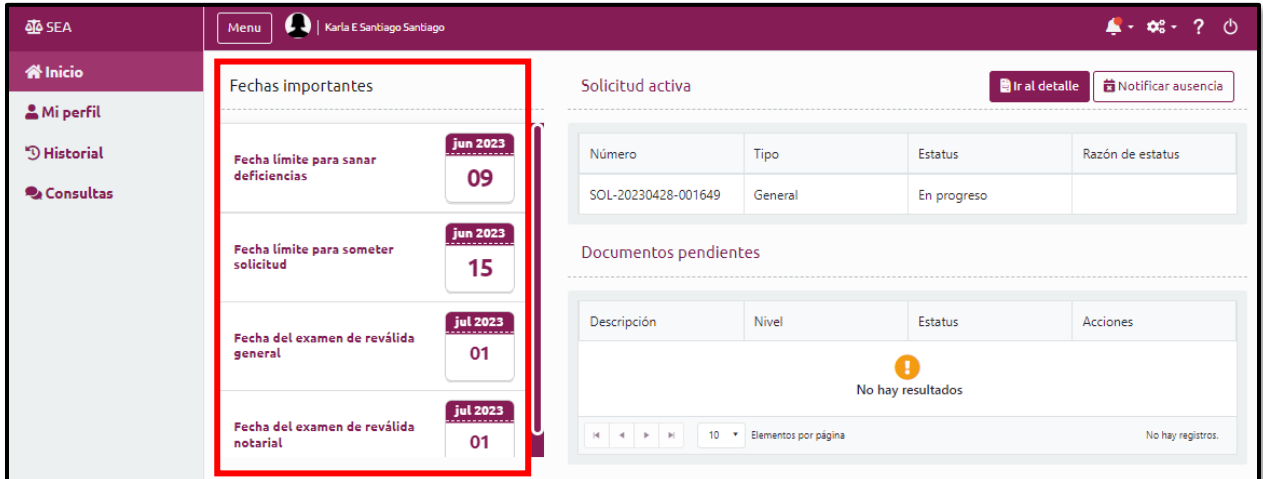

# <span id="page-12-1"></span>Solicitudes activas y Documentos pendientes

En la página principal, también se visualizará una sección que presenta las solicitudes activas y los documentos pendientes por someter para cumplir con el proceso de solicitud.

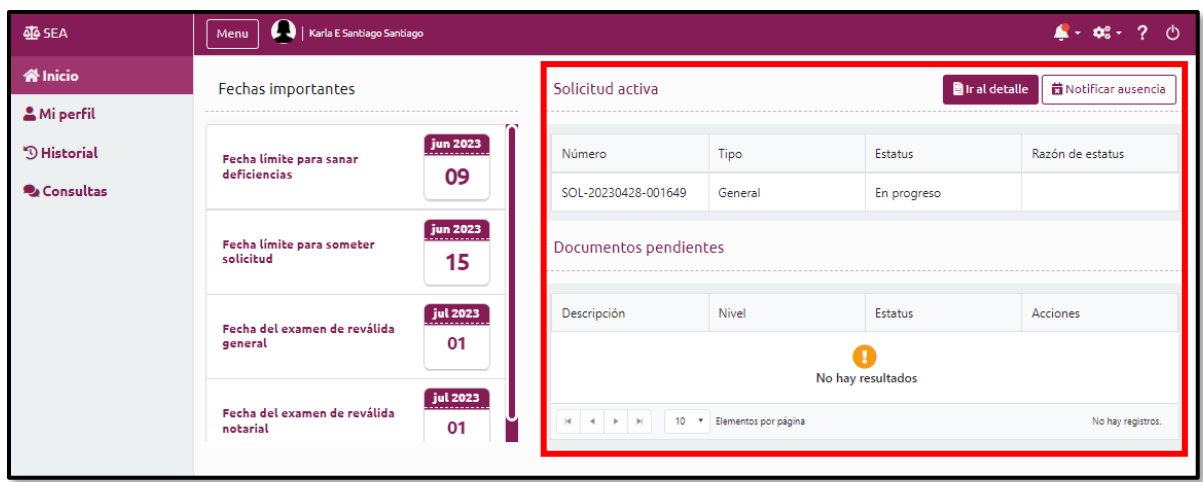

# <span id="page-13-0"></span>Mi perfil

Presionando el botón de Mi perfil, se presentarán los datos registrados, al momento de crear su cuenta en el portal. El sistema validará si existe alguna información pendiente por registrar y presentará alertas relacionadas, de ser necesario. En el ejemplo, a continuación, se presentan alertas para el registro de direcciones e información de contacto:

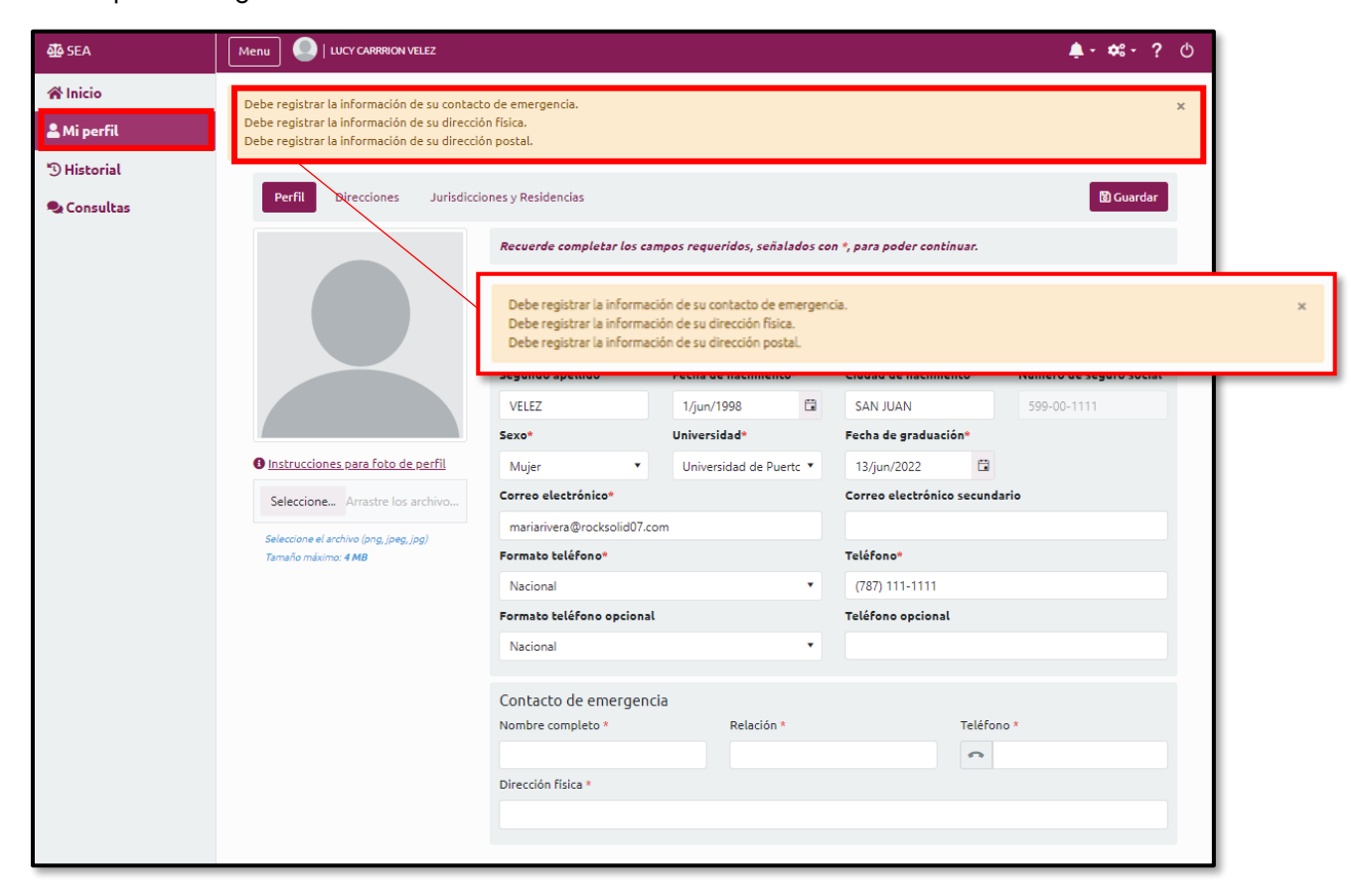

## <span id="page-14-0"></span>Foto de perfil

Antes de cargar la foto de perfil, se recomienda presionar el enlace Instrucciones para foto de perfil, para que se conozca los requisitos para una carga exitosa.

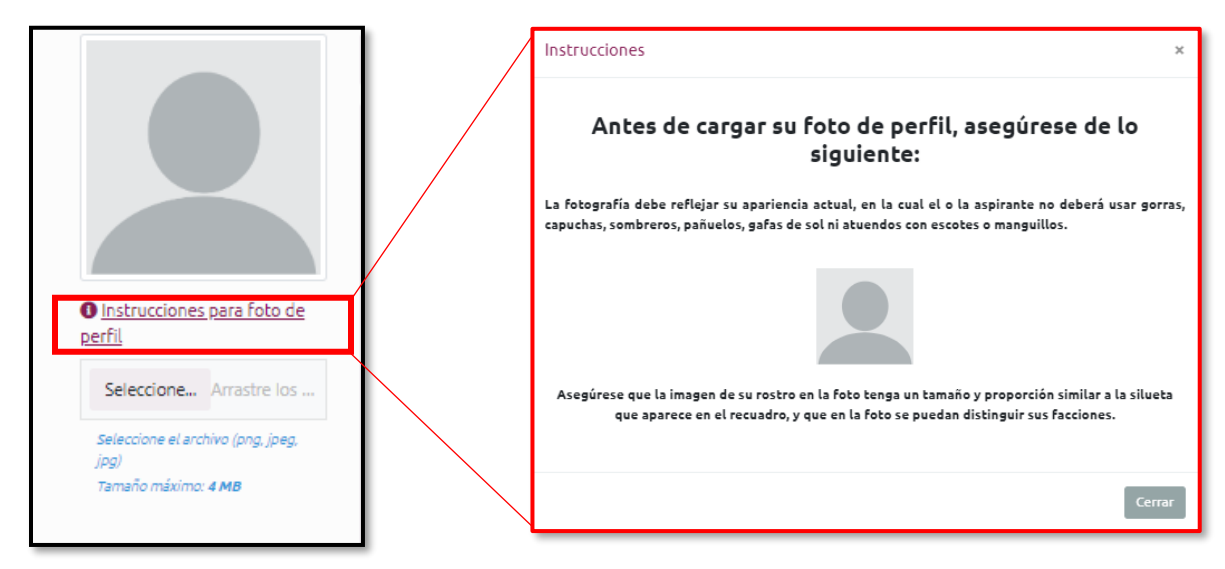

Para cargar la foto del perfil, debe presionar el botón de Seleccione:

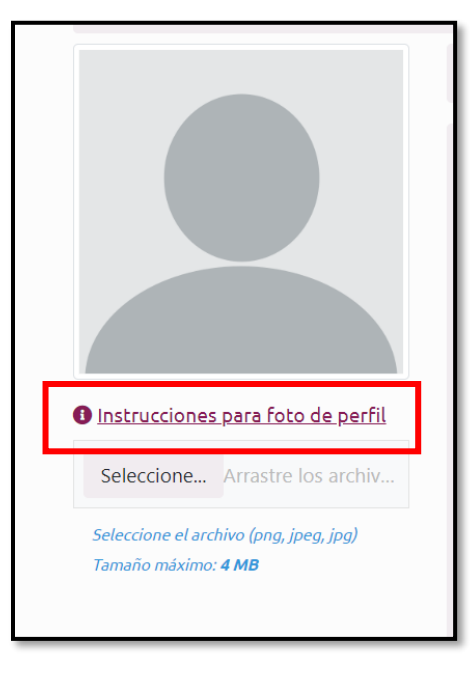

Se mostrará una lista de archivos guardados en su dispositivo electrónico. Seleccione el documento correspondiente a la imagen que desea cargar y presione el botón de Open:

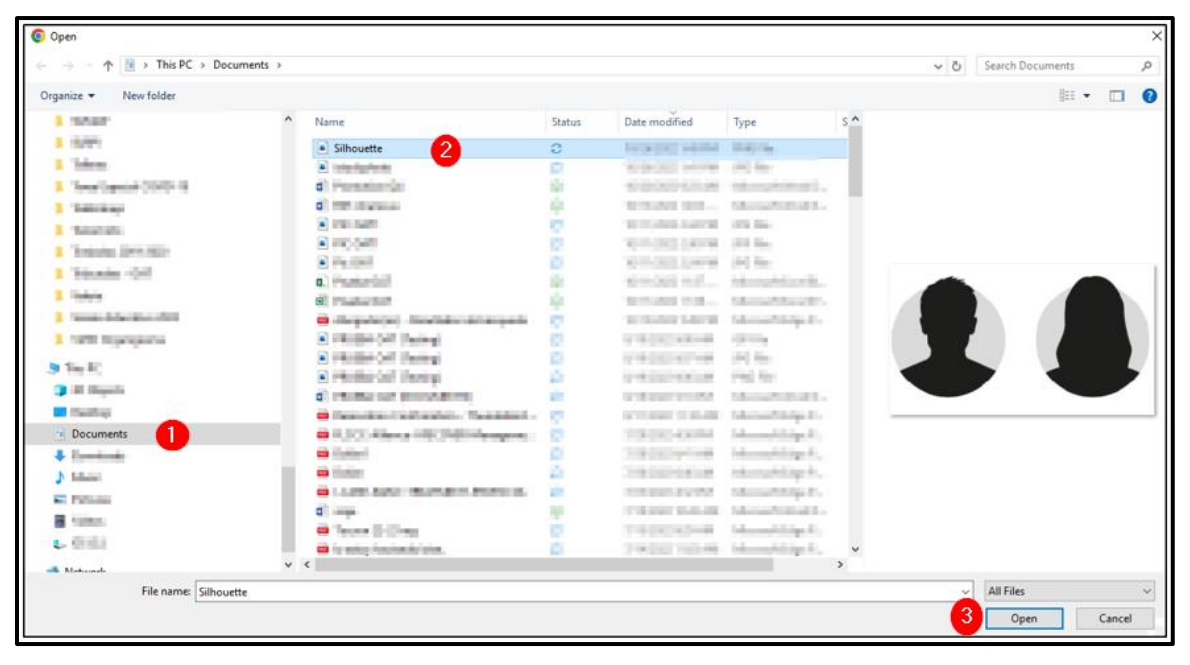

Nota: Los formatos para fotos de perfil a utilizar son png, jpeg y jpg.

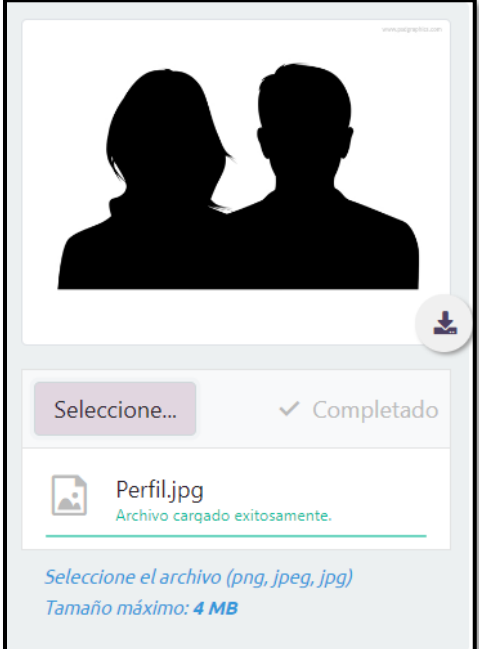

Se mostrará la foto cargada:

#### <span id="page-16-0"></span>**Direcciones**

En la sección de Direcciones se presentarán los campos necesarios para registrar la dirección física y residencial. El sistema permitirá realizar cambios en todo momento:

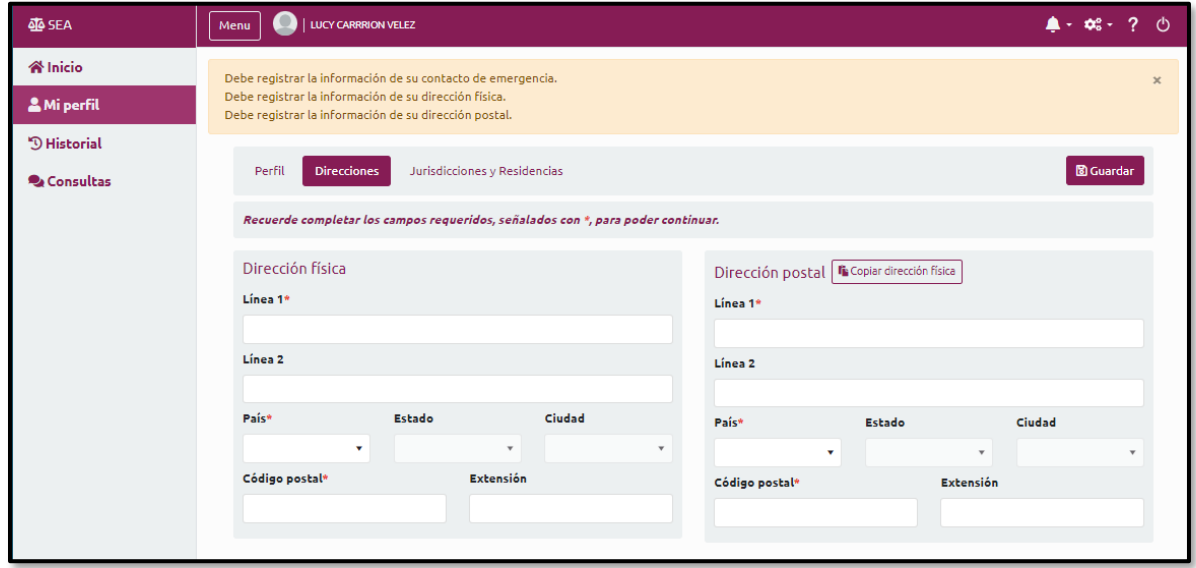

Cuando la dirección postal sea igual a la dirección física, tendrá la opción de presionar el botón Copiar dirección física. Al finalizar los cambios, deberá presionar el botón de Guardar.

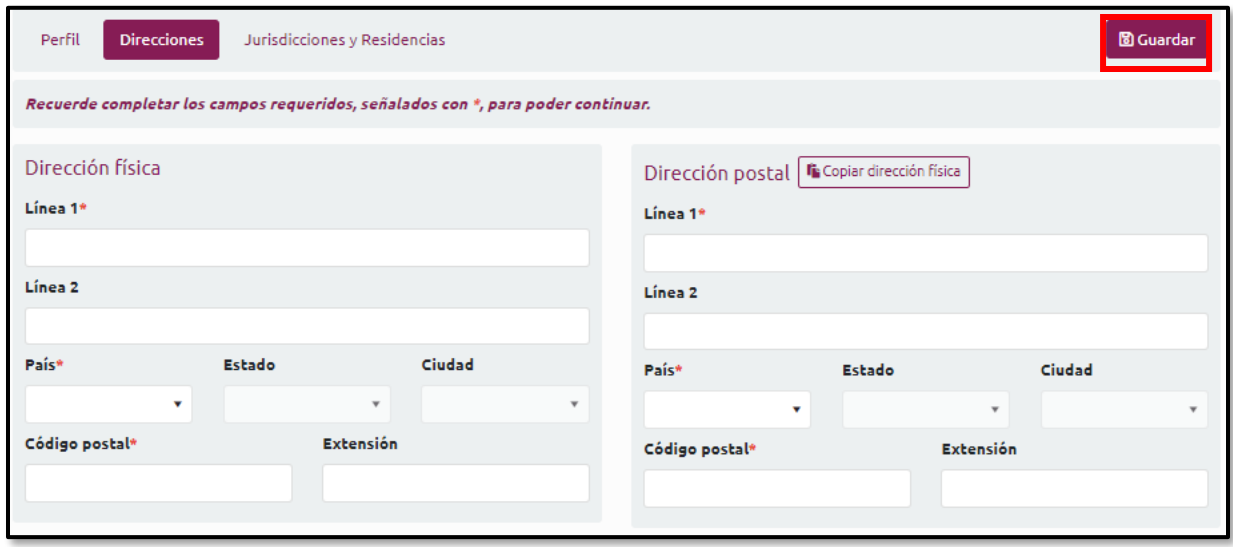

## <span id="page-16-1"></span>Jurisdicciones y Residencias

El sistema, por defecto, presenta dos preguntas en la sección de Jurisdicciones y Residencias, para que indique sus condiciones como aspirante. De tener una o ambas condiciones, debe completar la información requerida.

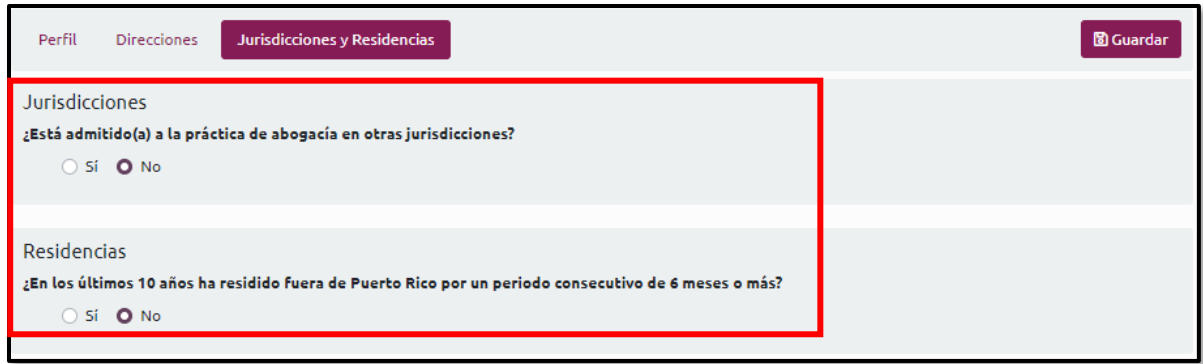

#### <span id="page-17-0"></span>**Jurisdicciones**

En la sección de Jurisdicciones, informará sobre otras jurisdicciones en las cuales haya sido admisible a la práctica de la abogacía:

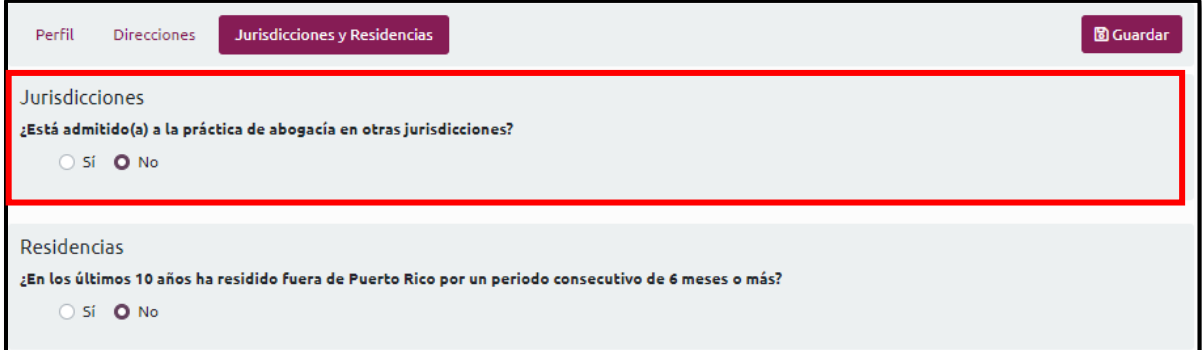

De cumplir con esta condición, deberá marcar la opción de "Sí" y presionar el botón Añadir. Se mostrará el Registro de jurisdicción:

Registro de jurisdicción

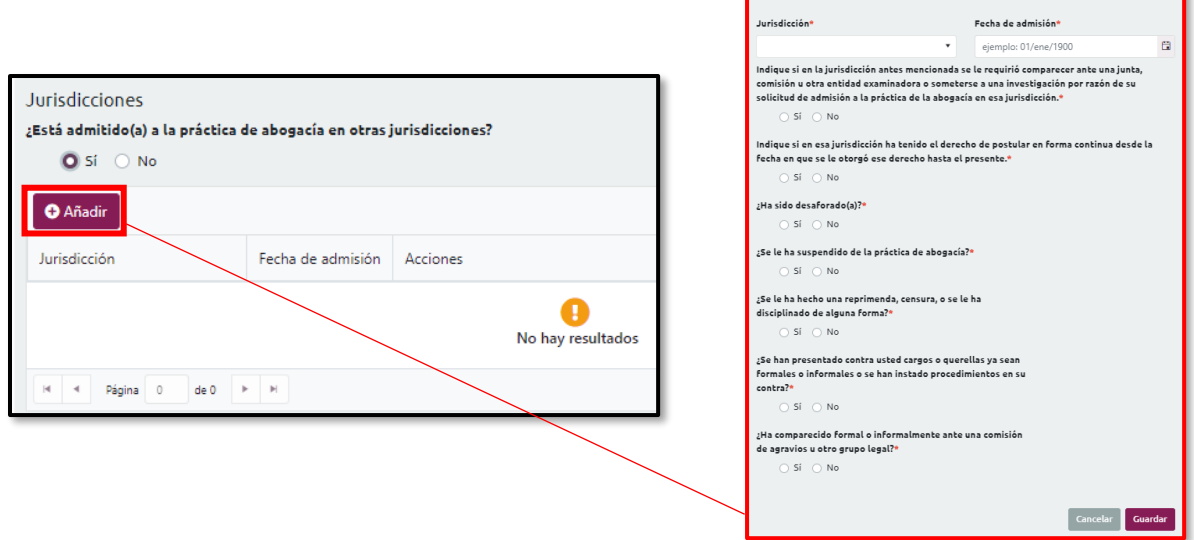

Luego de completar la información, deberá presionar el botón de Guardar. La jurisdicción registrada, se visualizará y se podrá ver detalle de esta, al presionar el botón Ver detalle:

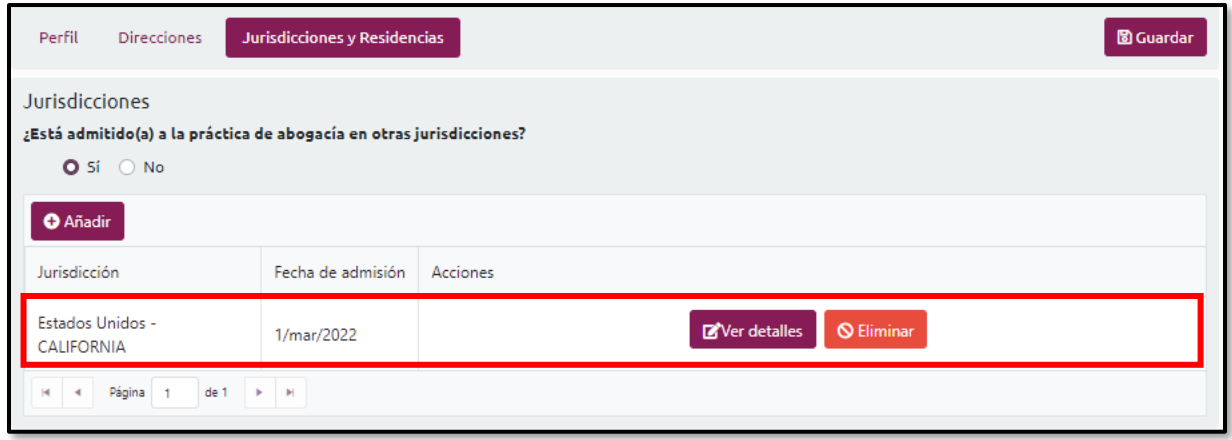

Nota: Debe repetir el procedimiento de necesitar añadir más de una jurisdicción y podrá eliminar, de ser necesario.

#### <span id="page-18-0"></span>**Residencias**

En la sección de Residencias puede registrar aquellas residencias fuera de Puerto Rico, por un periodo consecutivos de seis (6) meses o más, en los últimos diez (10) años:

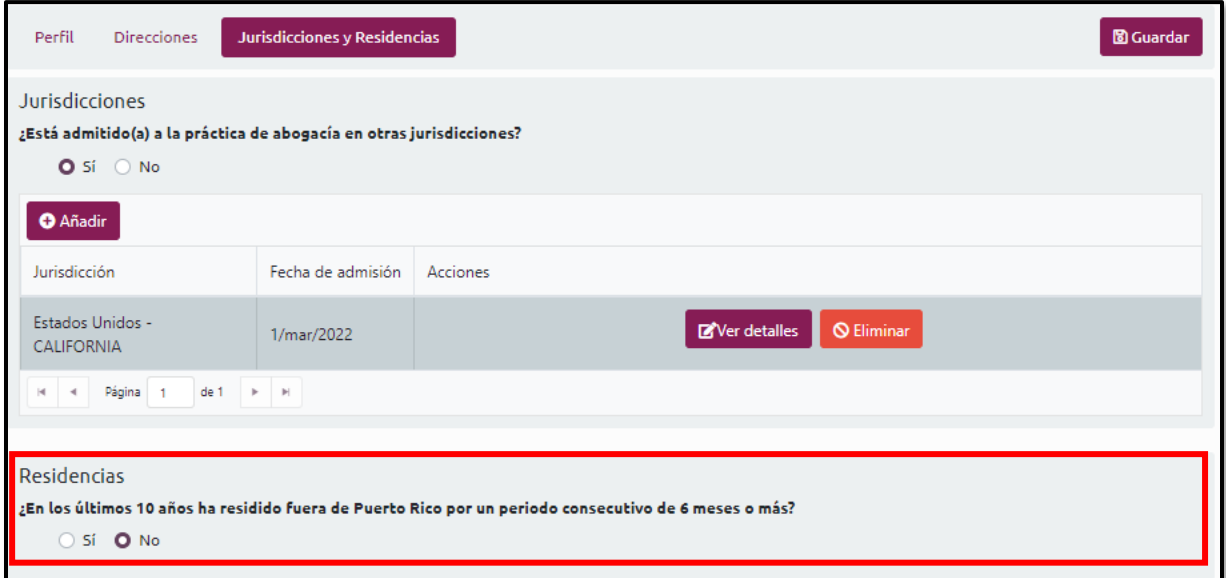

De cumplir con esta condición de residencia en el exterior, deberá marcar la opción "Sí" y presionar el botón de Añadir. Se mostrará el Registro de residencia:

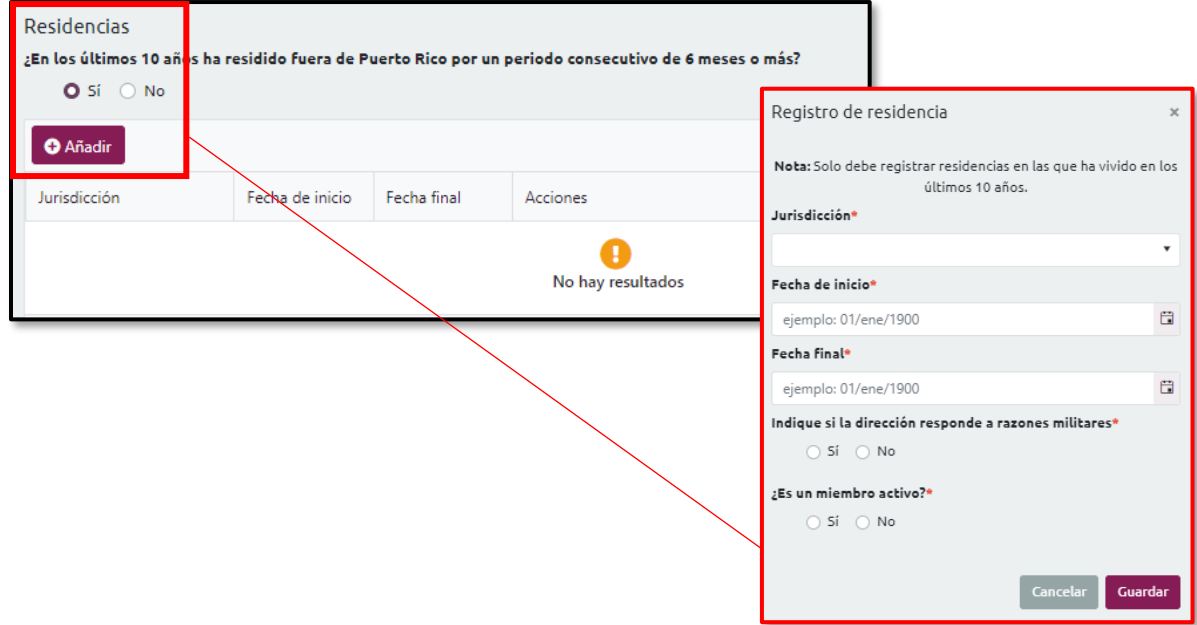

En esta sección, completará la información solicitada y presionará el botón de Guardar:

Se mostrarán los datos de la residencia registrada:

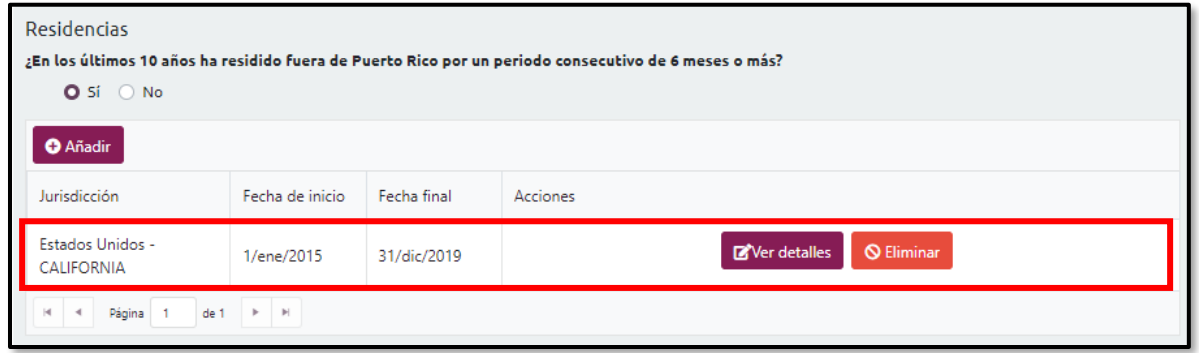

De ser necesario, podrá repetir el proceso para especificar otras residencias que han sido fuera de Puerto Rico en los últimos diez (10) años.

## <span id="page-19-0"></span>**Consultas**

La entidad de Consultas se utiliza para realizar preguntas o reportar situaciones relacionadas a la cuenta. También, para reportar problemas con el perfil o dudas del proceso de solicitud.

Para crear una consulta, presione el botón para Nueva consulta. Luego, registre el asunto y registra un mensaje. Finalmente, presione Enviar.

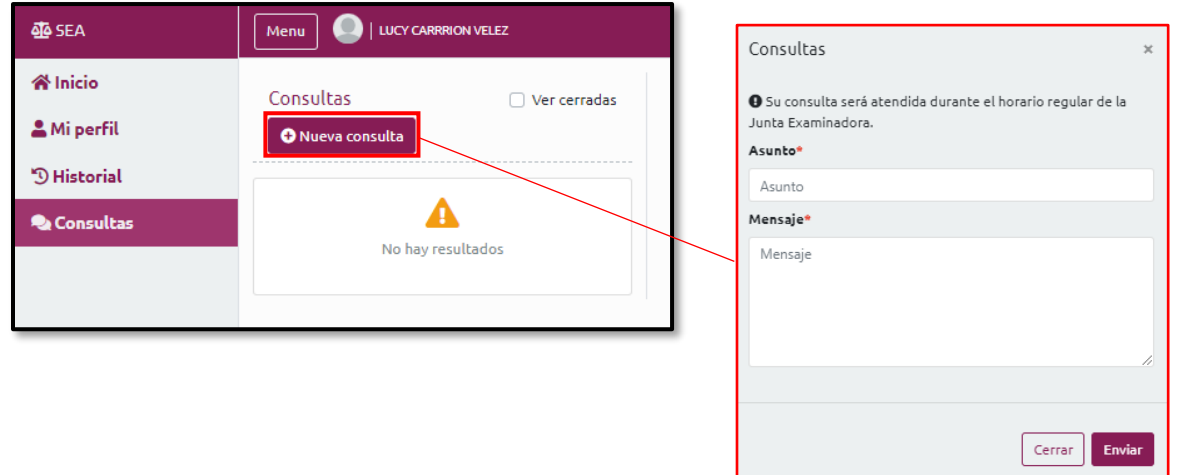

Una vez se envía, el sistema presentará en la pantalla de consultas las que realizó.

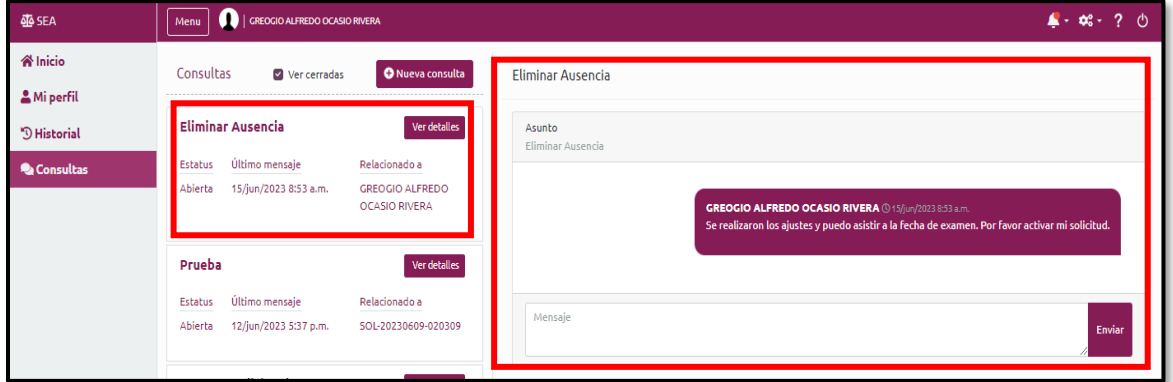

El mensaje enviado será revisado por una persona responsable de atender toda consulta recibida. Cuando las terminan de evaluar, las cierran. Para que como aspirante las pueda ver, debe marcar el encasillado que indica Ver cerradas.

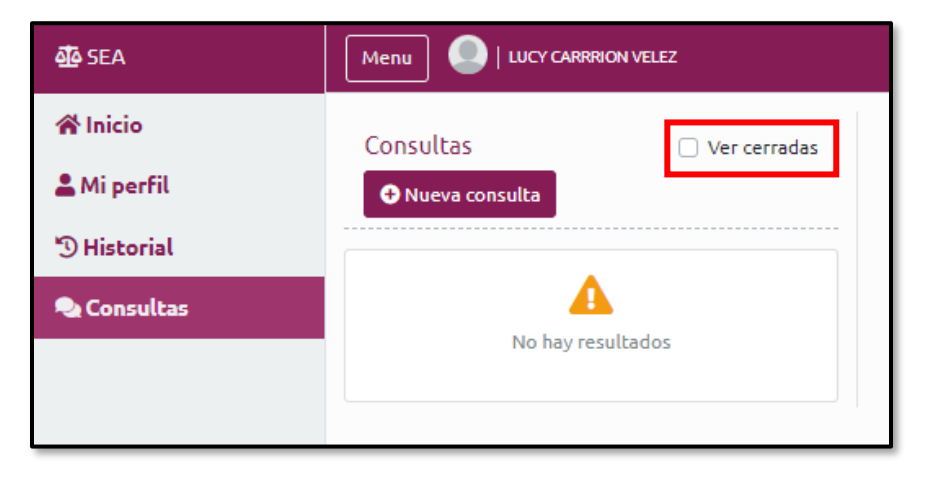

El encasillado que indica Ver cerradas mostrará todas las consultas que fueron atendidas, quién las atendió y una alerta que indica que debe abrir nueva consulta. Si la consulta se cerró, no será posible seguir trabajando en la misma consulta.

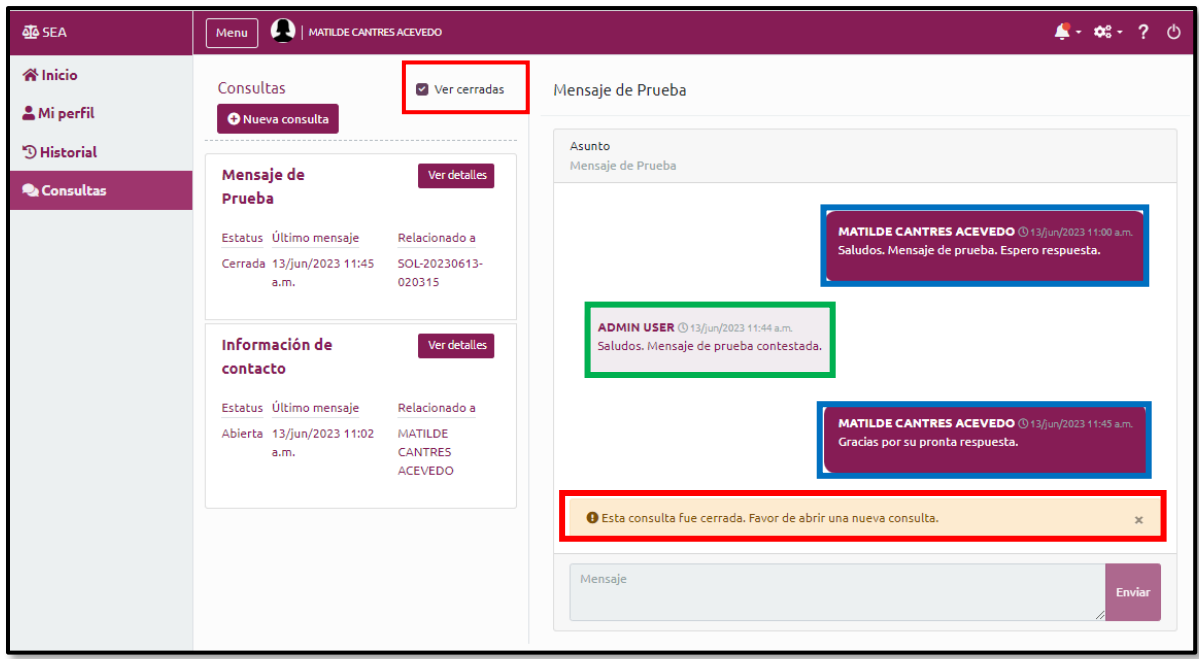

# <span id="page-21-0"></span>Consultas desde la solicitud

Desde la pantalla de detalle de la solicitud, puede hacer consultas con relación a la solicitud presionando el botón de Nueva consulta.

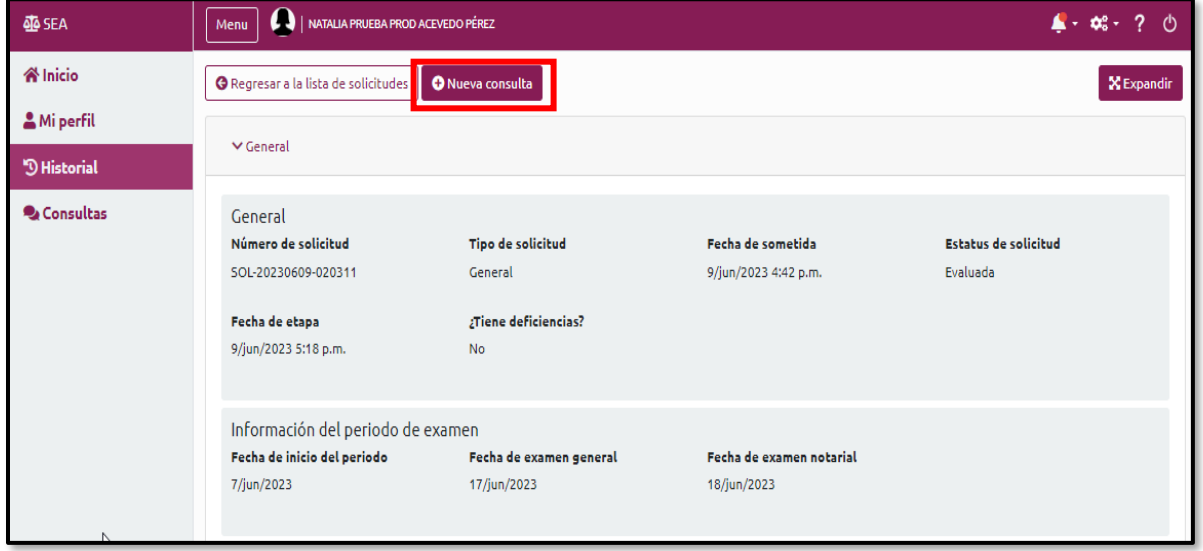

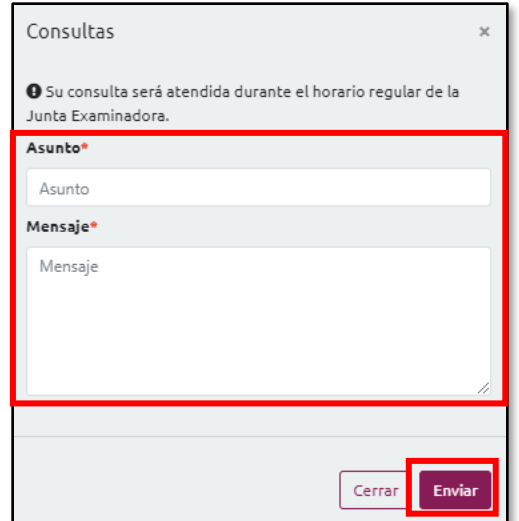

Registra el Asunto y Mensaje. Finalmente presiona Enviar.

El sistema presentará un botón que indicará Ver consulta.

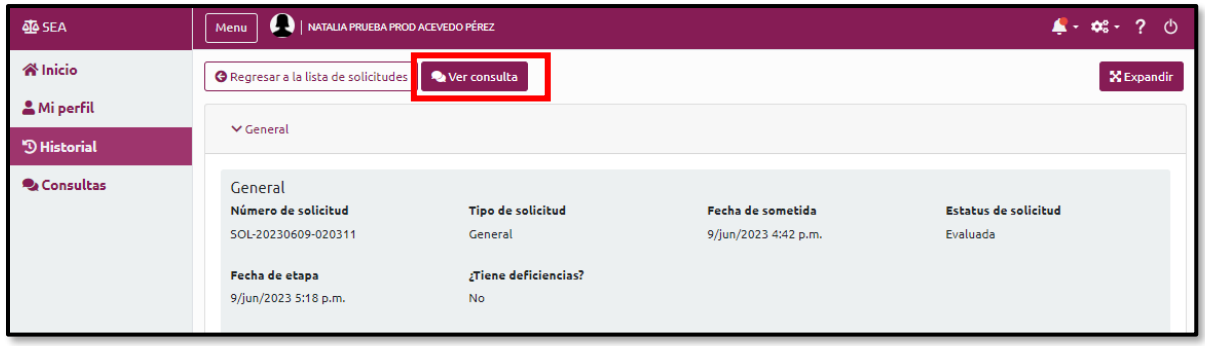

Podrá visualizar respuestas a la consulta realizada y le permitirá continuar registrando mensajes relacionados:

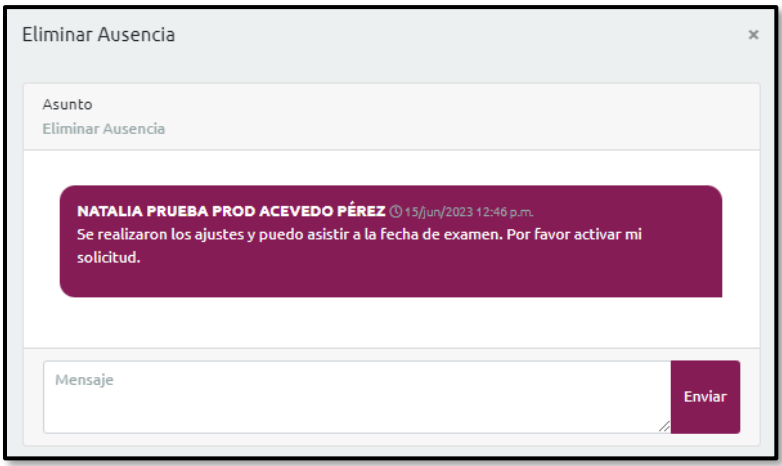

Puede regresar al inicio presionando el botón Regresar a la lista de solicitudes

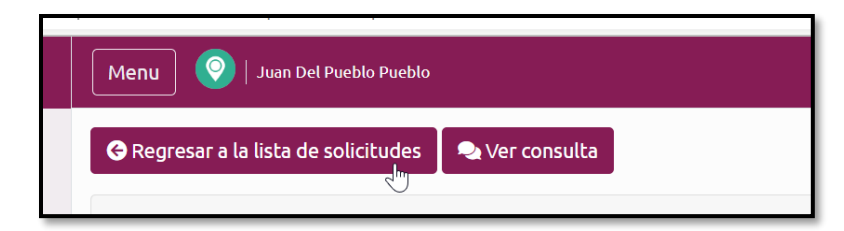

En la entidad de Consultas, también podrás visualizar todas las que hayas realizado desde tu cuenta o desde la solicitud.

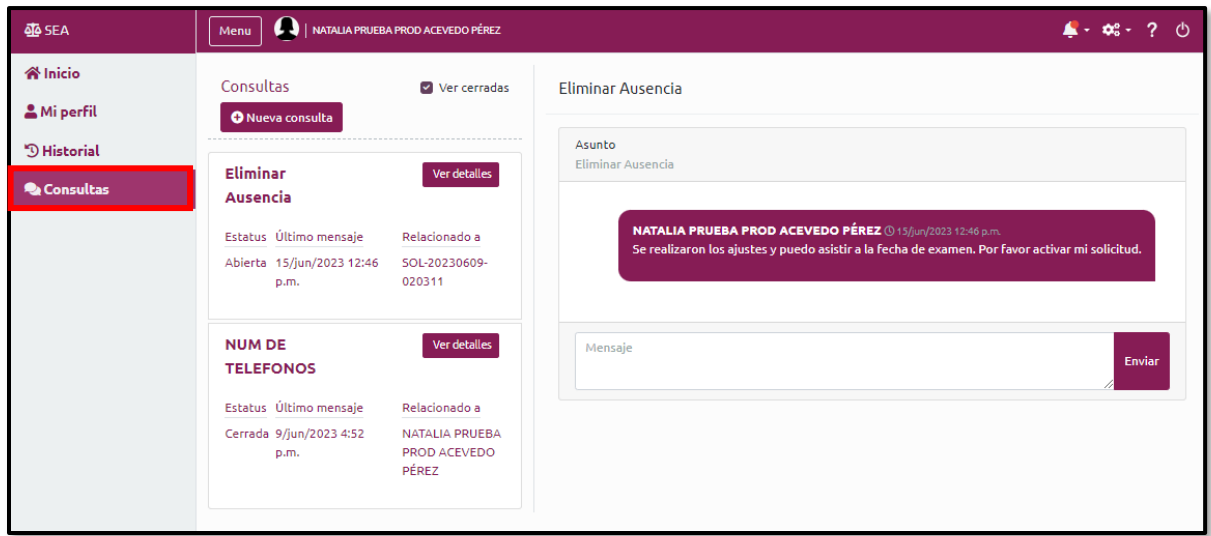

# <span id="page-23-0"></span>**Notificaciones**

En el ícono en forma de campana, podrá ver los mensajes o notificaciones recibidas. Estas notificaciones pueden estar relacionadas con las consultas o a las solicitudes de examen.

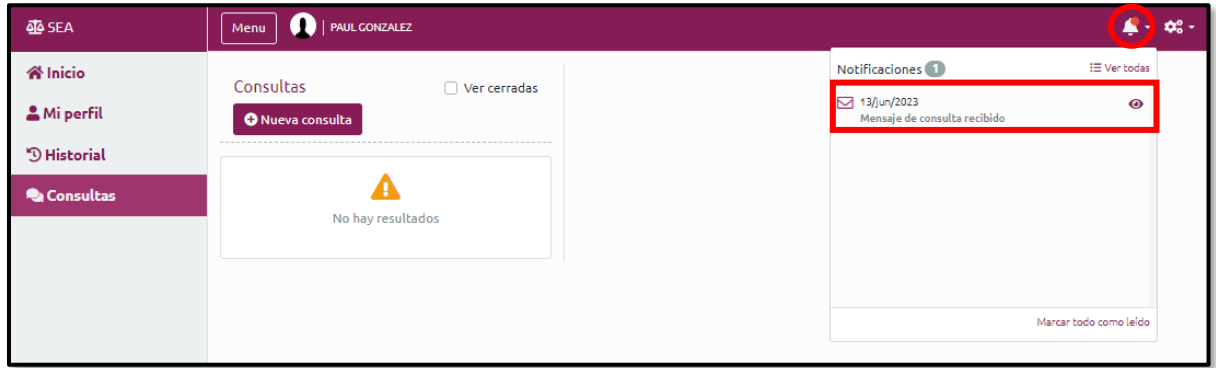

A continuación, se presenta un ejemplo de la notificación.

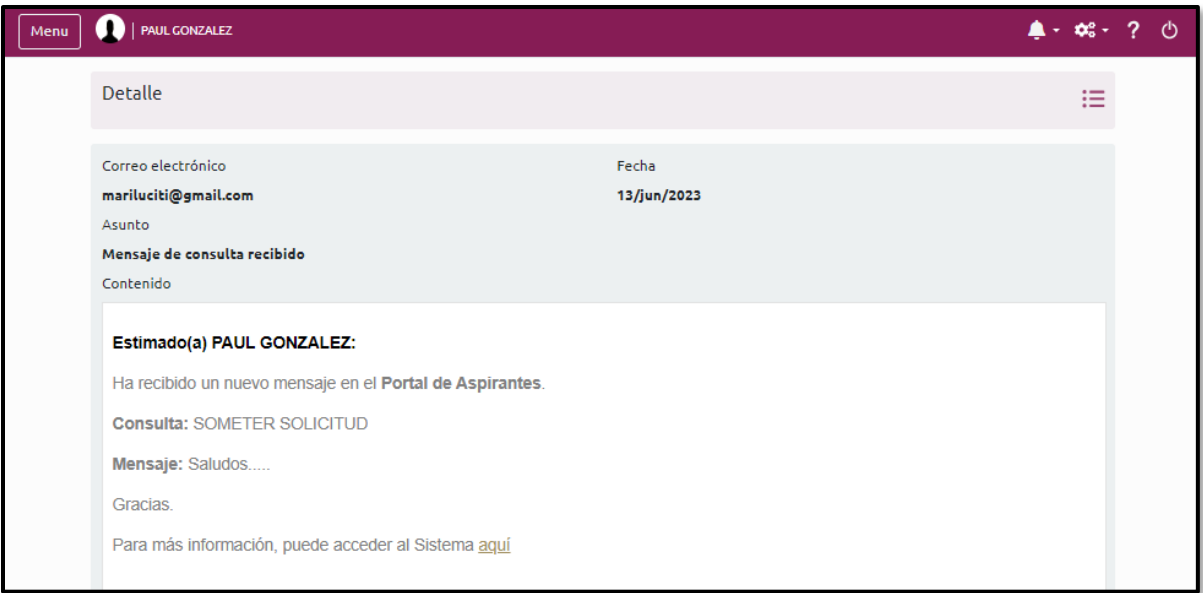

# <span id="page-24-0"></span>**Solicitud**

#### <span id="page-24-1"></span>Instrucciones para solicitud de admisión

La sección de Instrucciones presenta una pantalla que describe el proceso de solicitud para la admisión de reválidas de derecho general y derecho notarial. Presione el botón que indica Instrucciones para el detalle.

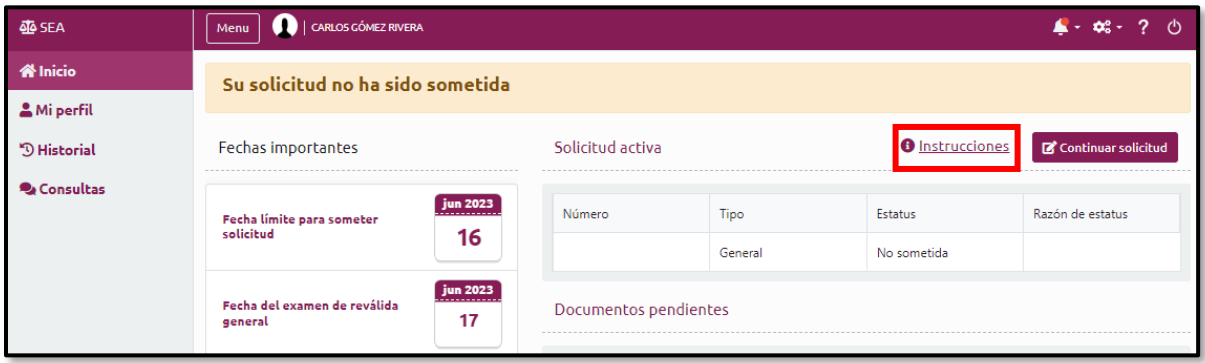

Se presentará una pantalla donde desplegará los documentos requeridos y el proceso a seguir.

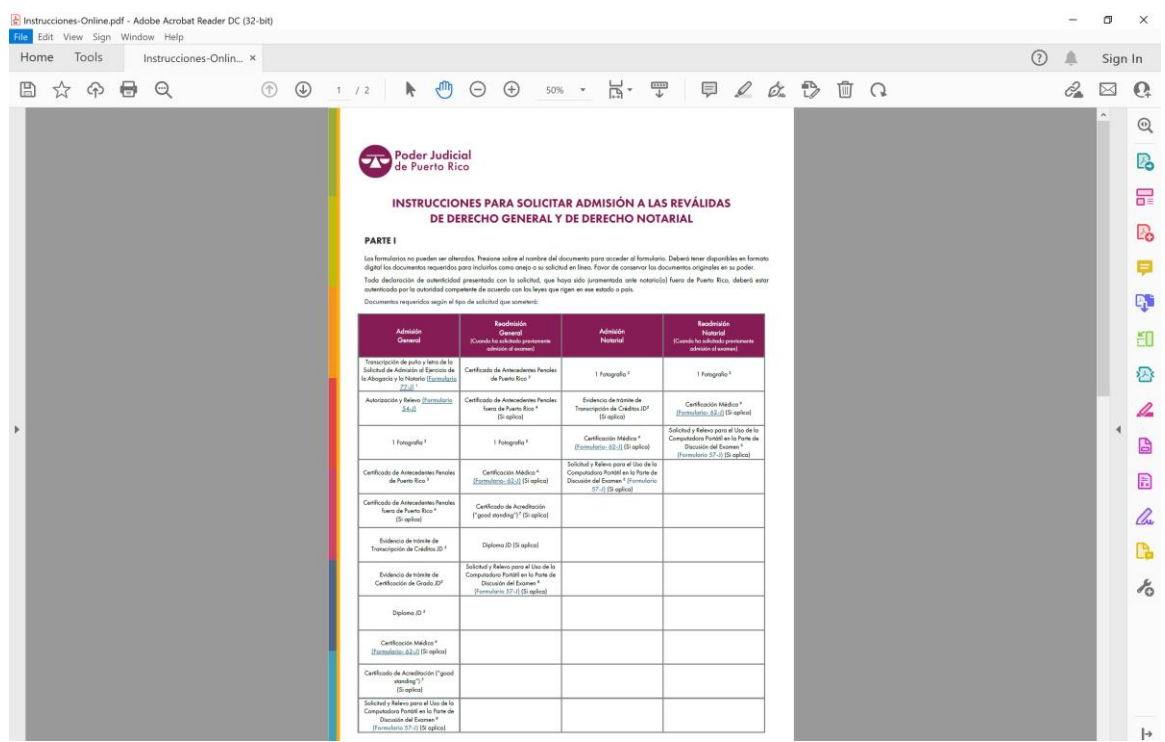

# <span id="page-25-0"></span>Acción para crear solicitud

ŕ

Desde la página inicial del portal, presione el botón para Crear solicitud.

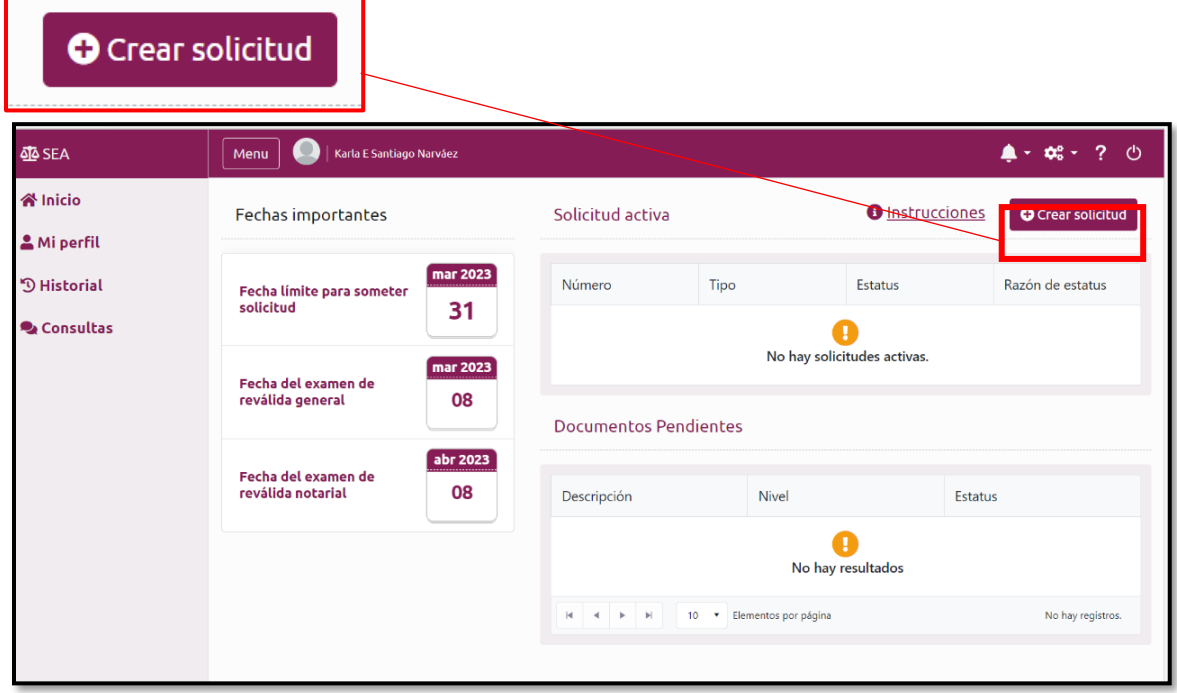

## <span id="page-26-0"></span>Solicitud para Reválida Examen General

Cuando se inicie una solicitud para reválida de examen general, el sistema mostrará los datos iniciales del proceso, que comprenden de Información general, Documentos requeridos y Certificación y pago:

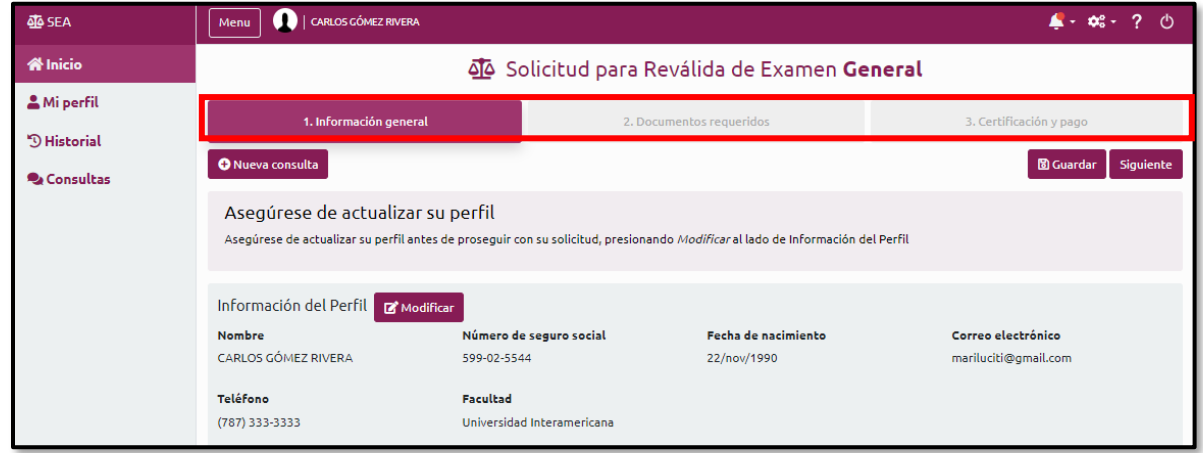

## <span id="page-26-1"></span>Información general

En la sección de Información general se presentan los datos registrados en Perfil. El sistema presenta un mensaje para que, antes de continuar con la solicitud, se asegure de actualizar su información, de ser necesario. Podrá realizar cualquier ajuste en los datos del perfil, al presionar el botón de Modificar:

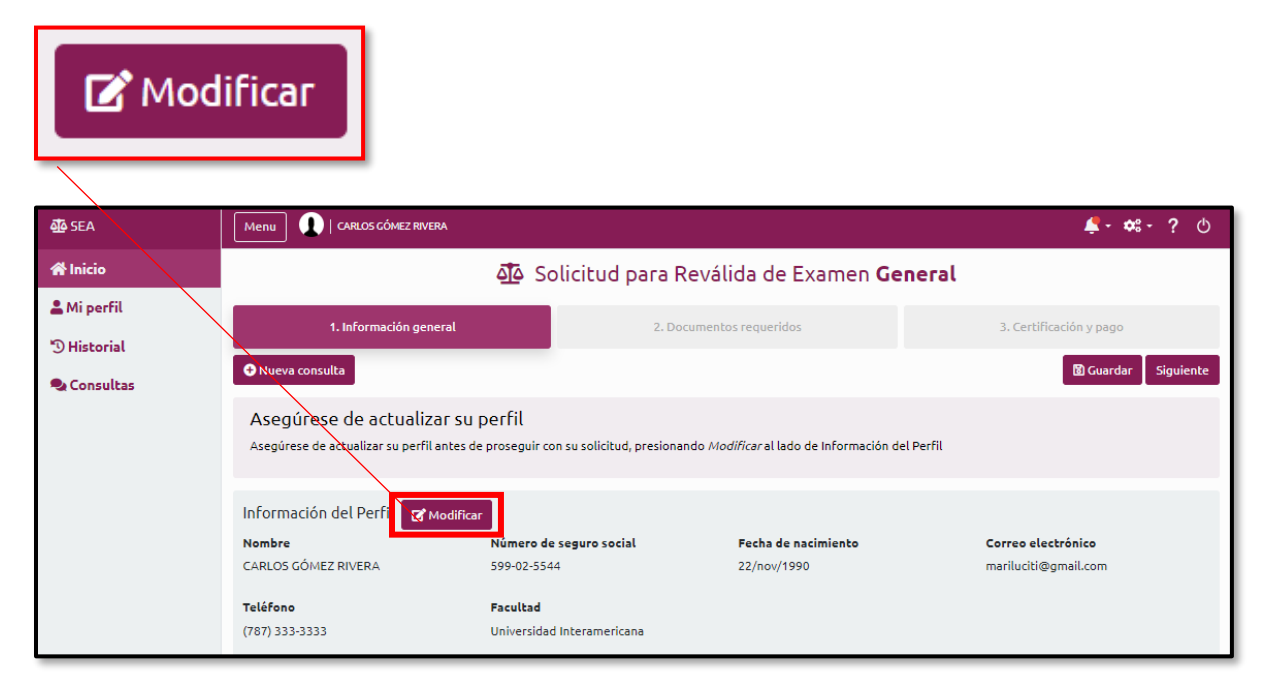

Esta acción presentará la pantalla de Mi perfil para que actualice cualquier información. Luego de realizar los cambios necesarios, presione Guardar y luego el botón que indica Regresar a la solicitud.

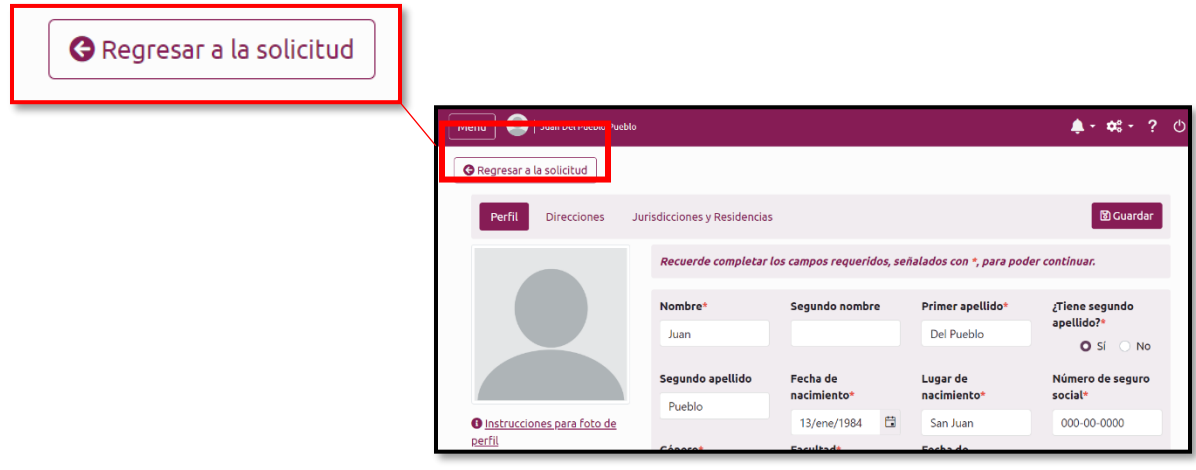

## <span id="page-27-0"></span>Uso de la computadora

Si como aspirante desea una autorización para que le permitan el uso de la computadora portátil en la parte de discusión del examen, seleccione "Sí". De lo contrario seleccione "No".

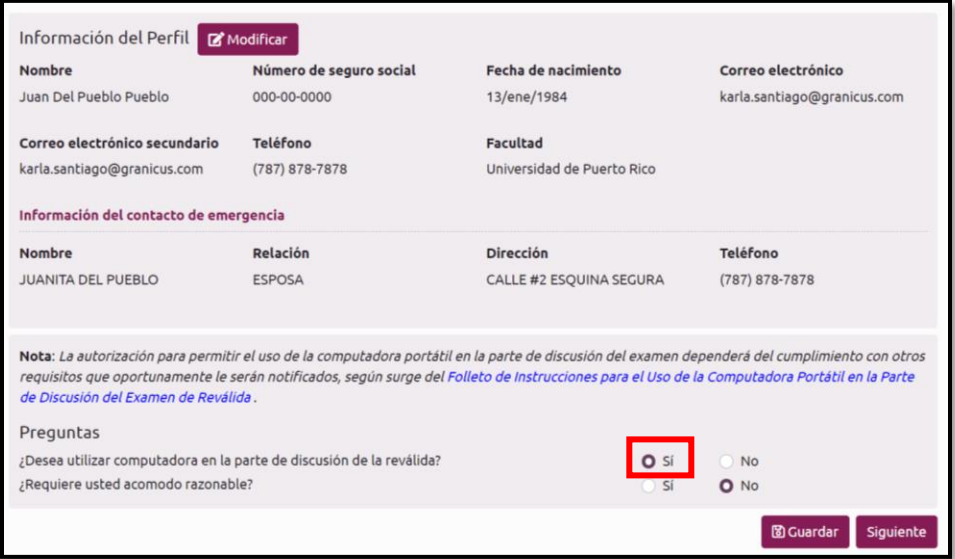

## <span id="page-28-0"></span>Acomodo razonable

De necesitar acomodo razonable, deberá marcar la opción "Sí". Se presentará la sección donde deberá registrar los datos necesarios:

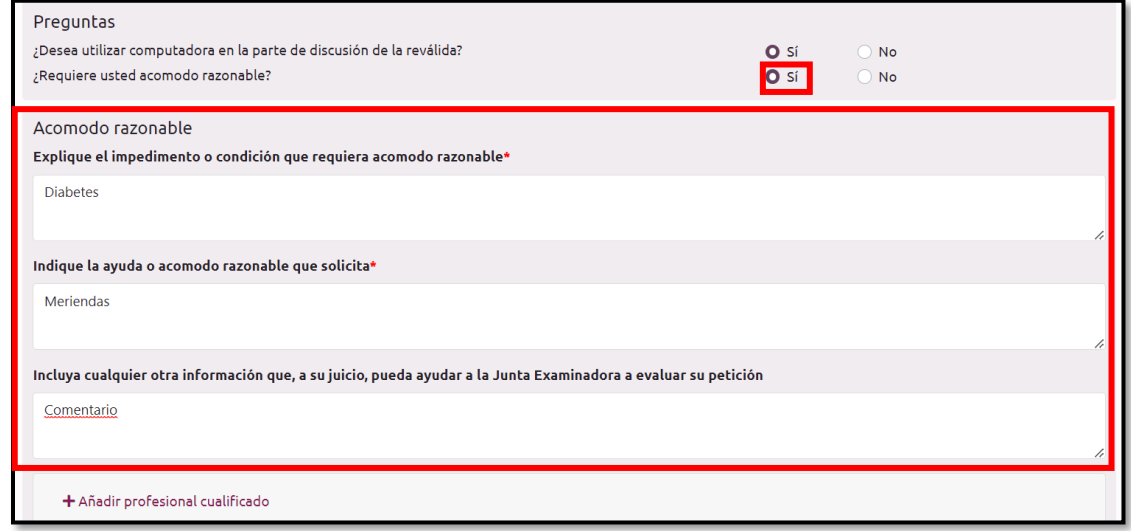

#### <span id="page-28-1"></span>Añadir profesional cualificado(a)

Como parte de la solicitud de acomodo razonable, debe incluir los datos sobre el o la profesional cualificado(a) que le haya atendido por razón de su impedimento. Presione donde indica Añadir profesional cualificado y luego el botón de Añadir:

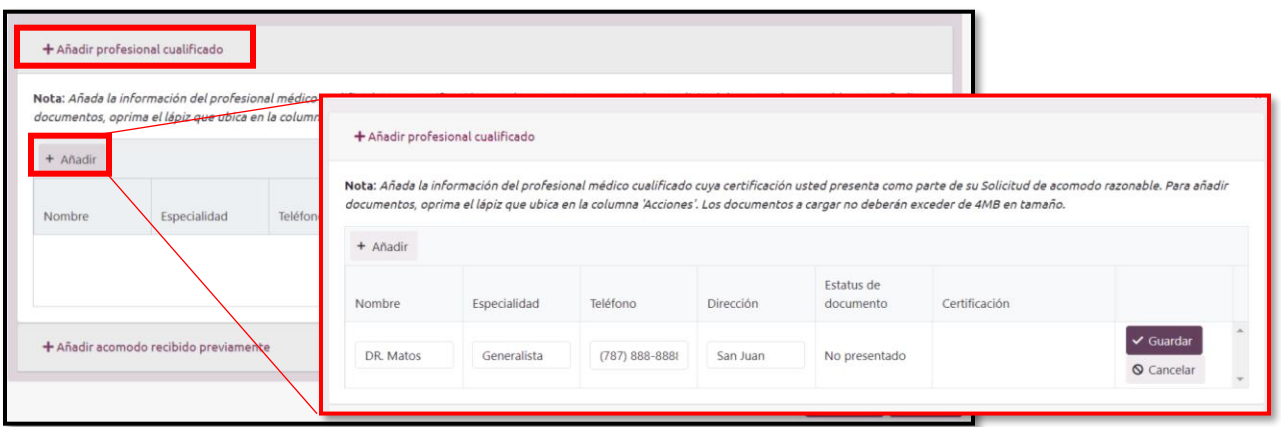

El sistema presentará la información registrada:

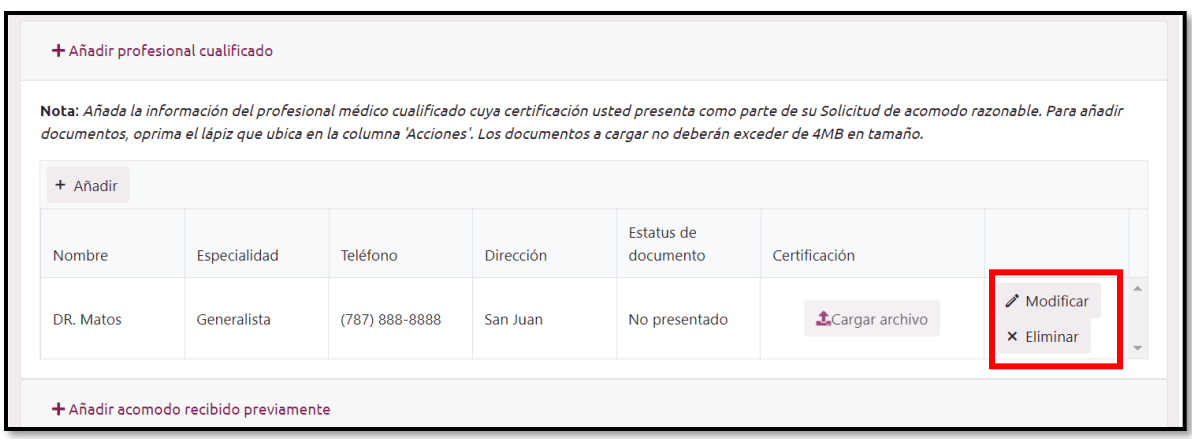

De ser necesario, repita el procedimiento anterior para registrar la información de otros profesionales que le hayan atendido. El sistema le permitirá realizar modificaciones o eliminar la información registrada con los botones de Modificar y Eliminar.

También, se presentará una acción para realizar la carga de archivo para evidenciar el acomodo razonable. Presione Cargar archivo, seleccione el archivo a cargar y presione Guardar.

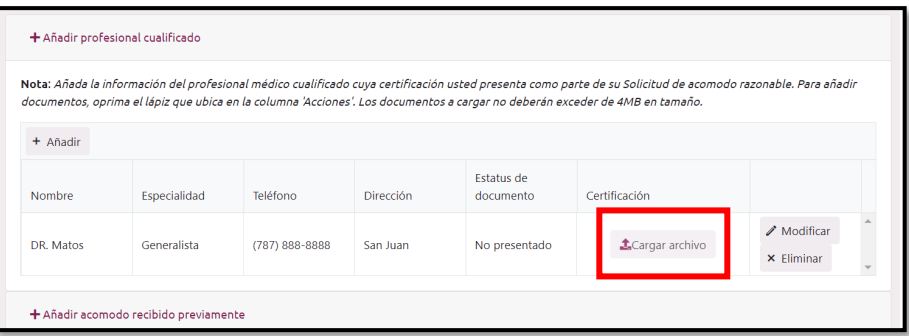

<span id="page-29-0"></span>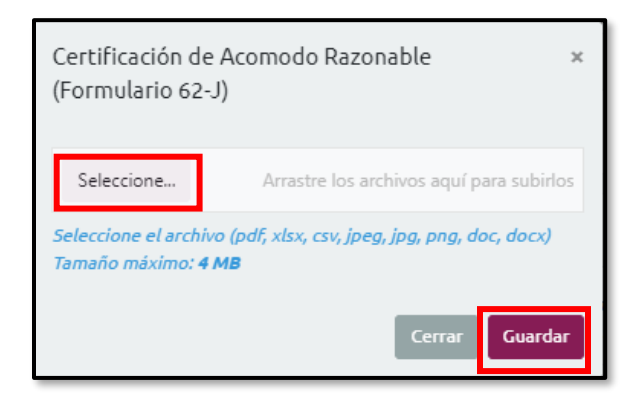

#### Añadir acomodo recibido previamente

Para incluir acomodo razonable recibido en el pasado, presione Añadir acomodo recibido previamente. Luego, presione el botón de Añadir para registrar los datos:

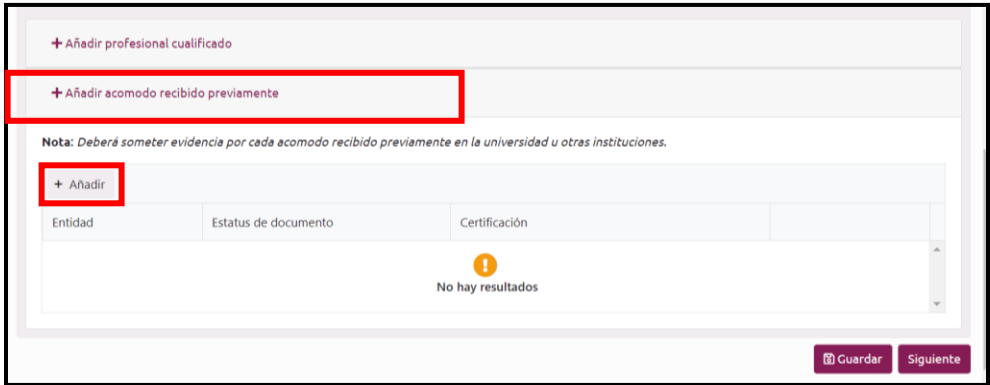

Luego de entrar los datos de acomodos previos, presione el botón de Guardar. El sistema mostrará los datos del acomodo:

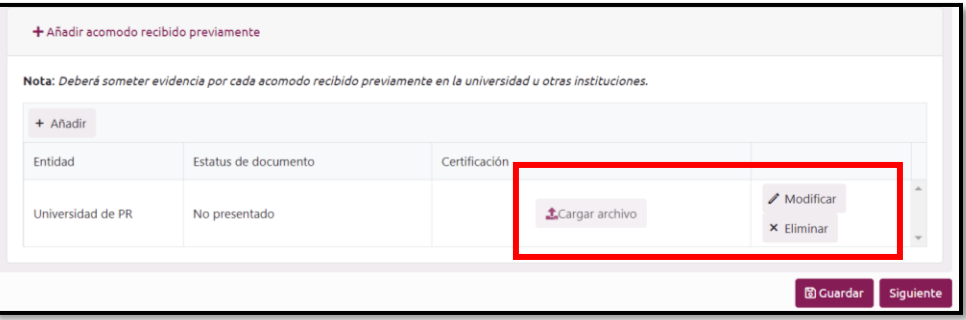

De ser necesario, repita el procedimiento anterior para registrar la información de otros acomodos recibidos previamente. El sistema le permitirá realizar modificaciones o eliminar la información registrada con los botones de Modificar y Eliminar.

<span id="page-30-0"></span>Al completar la sección de Información general, presione Siguiente para continuar con la sección de Documentos requeridos que se presentarán como parte de su solicitud.

#### Documentos requeridos

En la pantalla de Documentos requeridos, se presentarán las instrucciones para la carga de archivos. Los documentos deberán ser cargados al sistema con los formatos establecidos que son: pdf, xlsx, csv, jpeg, jpg, png, doc, docx.

Para cargar los documentos deberá presionar el botón Cargar archivo:

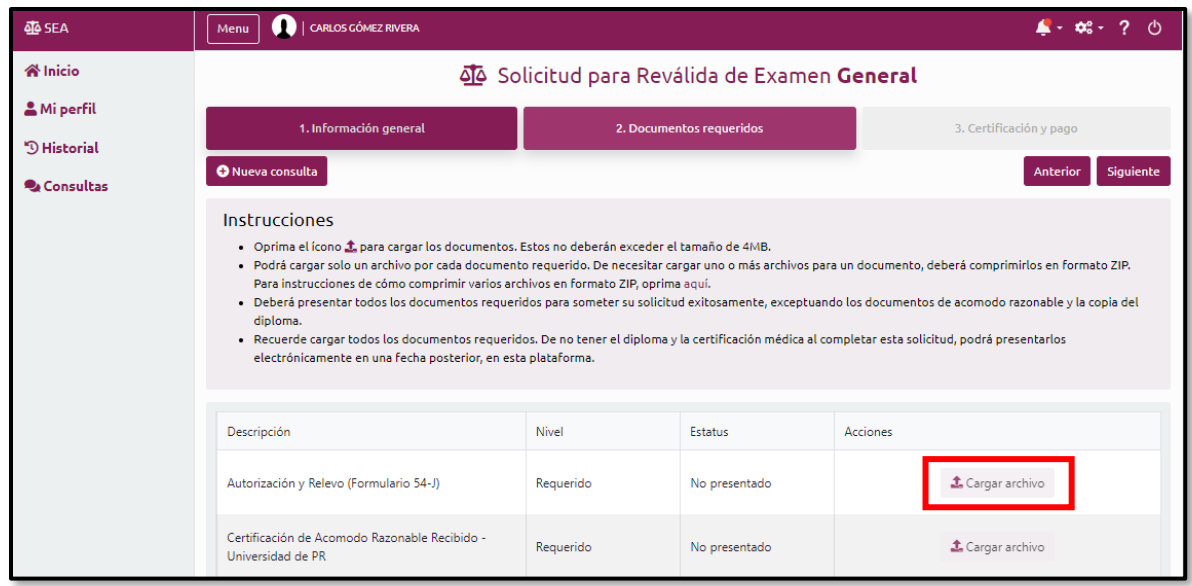

Se presentará una ventana donde seleccionará los documentos que serán cargados:

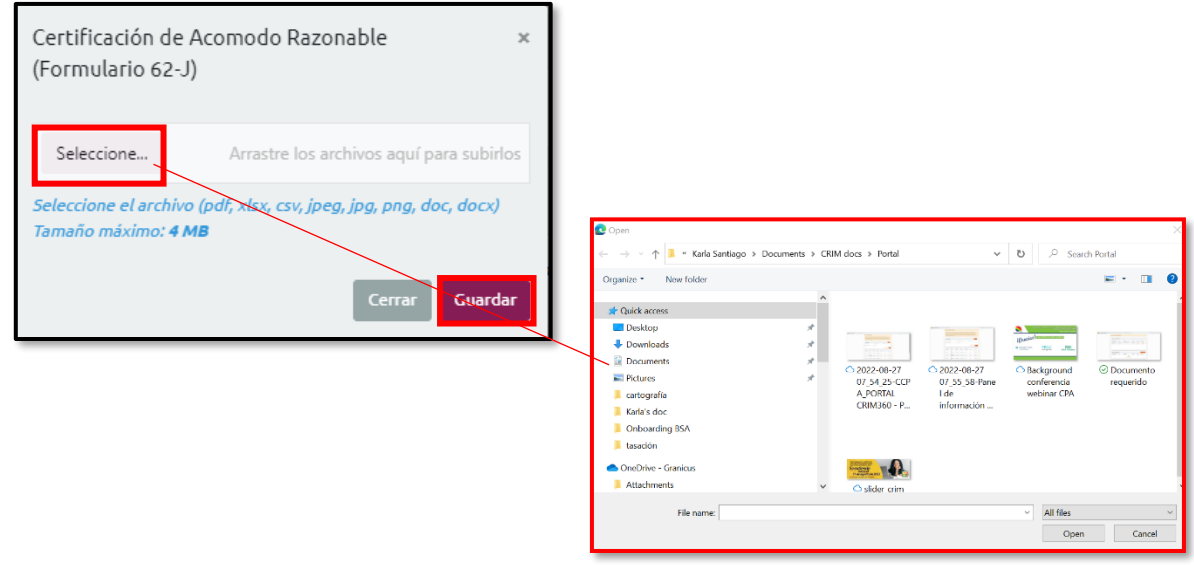

Cuando el documento es cargado se presentará con estatus de "Presentado". El comportamiento será el mismo para todos los documentos cargados en la solicitud:

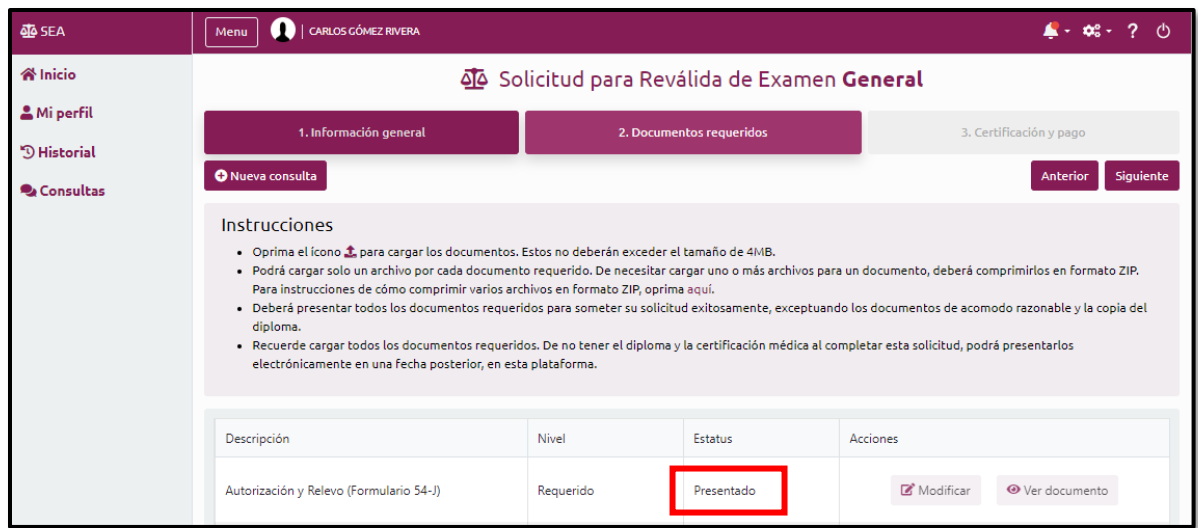

## <span id="page-32-0"></span>Ver documento

Podrá ver el detalle de los documentos cargados en la solicitud, presionando el botón Ver documento:

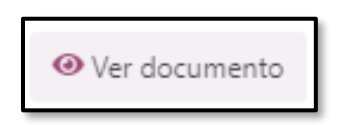

<span id="page-32-1"></span>Se mostrará el dato del documento que fue cargado.

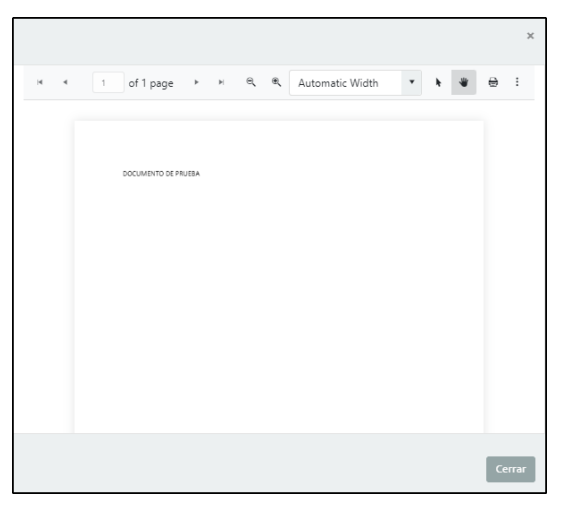

#### Ver detalle, Descargar o Reemplazar

Para reemplazar o descargar el documento que fue cargado, presione el botón "Ver detalle".

#### <span id="page-33-0"></span>Reemplazar

Para reemplazar, seleccione "Sí" en la pregunta ¿Está seguro(a) de reemplazar este documento? Con esta acción se estará habilitando la opción de Seleccione. Una vez seleccione el nuevo documento, presione Guardar. Puede realizar el mismo proceso que hizo cuando cargó los documento por primera a la solicitud.

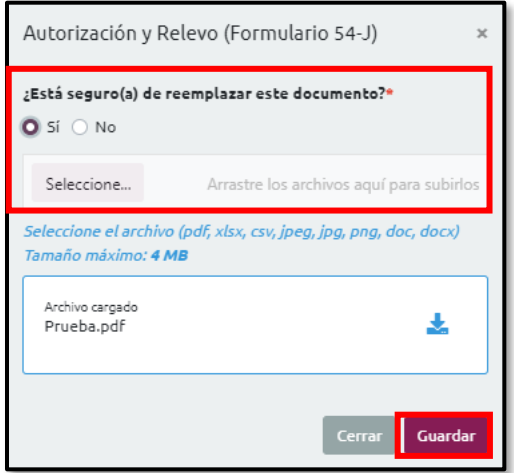

#### <span id="page-33-1"></span>Descargar documento

Para descargar un documento ya cargado en la solicitud deberá presionar el botón de Descargar:

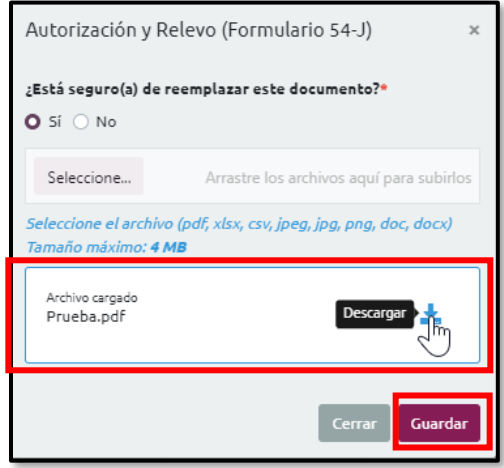

El documento se presentará en el formato en el que fue cargado.

## <span id="page-34-0"></span>Certificación y pago

Una vez se complete la carga de los documentos requeridos y presione el botón Siguiente, se habilitará la sección de Certificación y Pago.

Debe ingresar la información requerida para realizar el pago de aranceles de la reválida general de abogacía. Deberá proveer Dirección de facturación, información de la tarjeta y marcar que acepta los Términos y Condiciones y la Certificación.

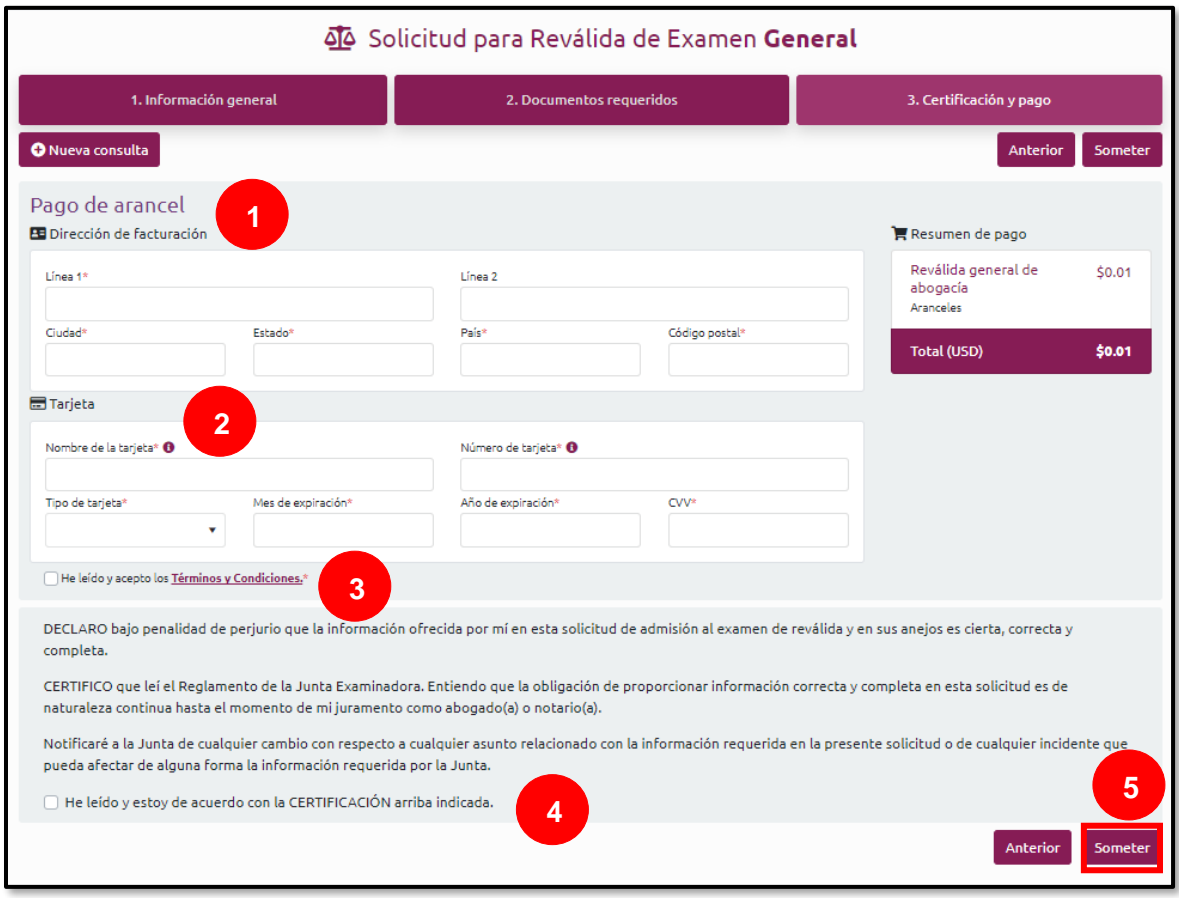

Para finalizar, deberá presionar el botón que indica Someter:

El sistema le presentará la Confirmación de la solicitud sometida que incluirá datos como el número de solicitud, recibo de pago y autorización del banco.

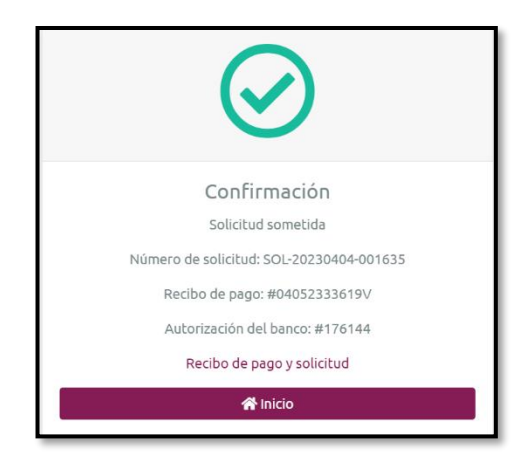

Para regresar a la página principal, presione el botón de Inicio, donde podrá ver la solicitud activa y documentos pendientes:

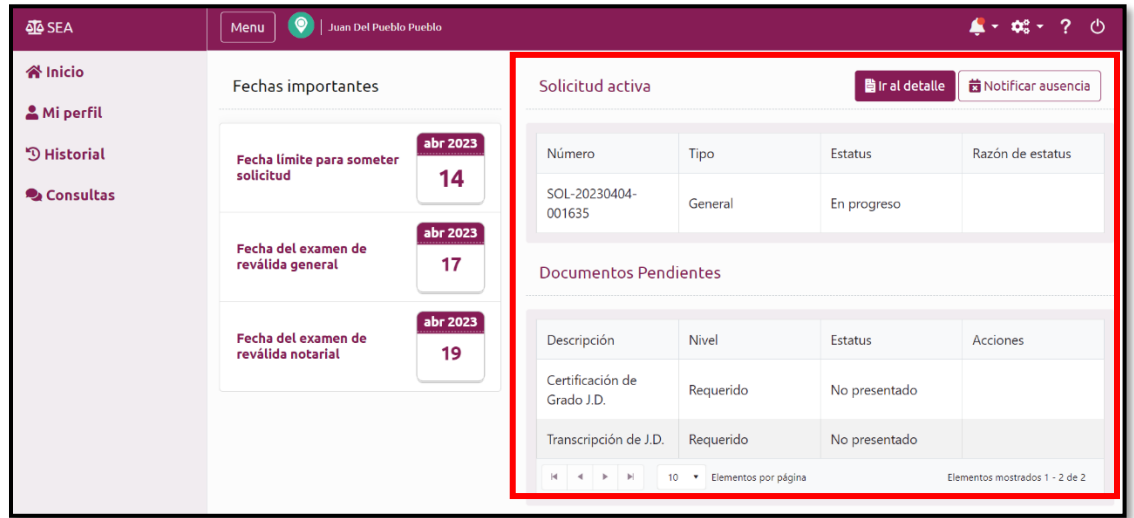

En las Alertas o Notificaciones, recibirá la confirmación de que la solicitud fue recibida:

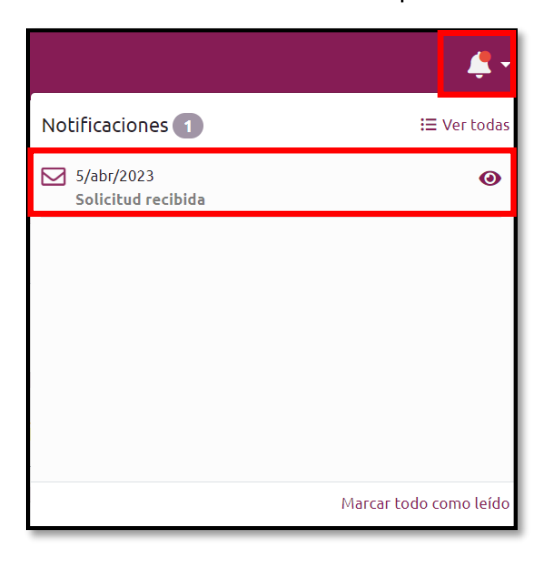

De la misma forma, recibirá una notificación al correo electrónico que fue registrado:

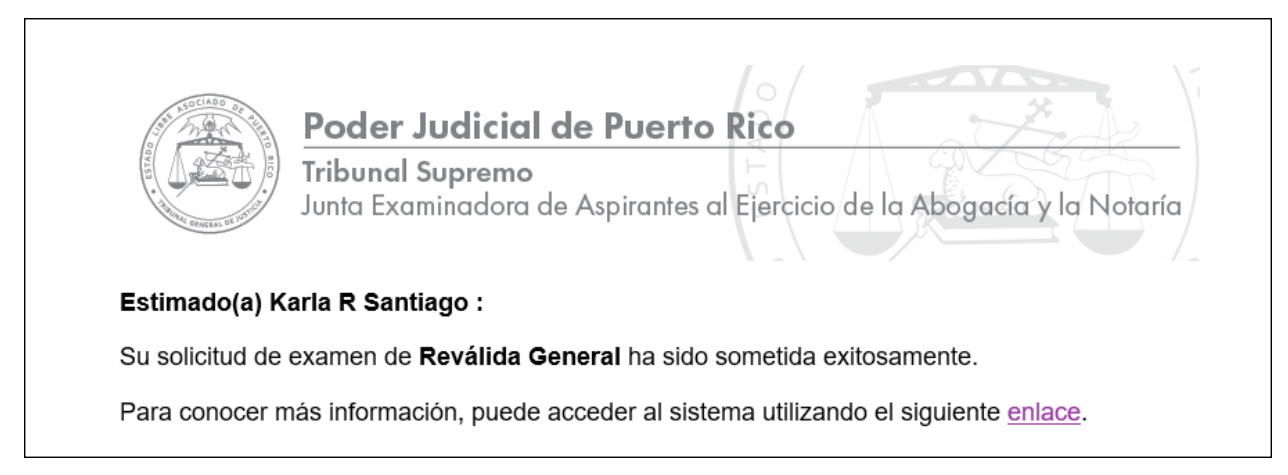

# <span id="page-36-0"></span>Completar solicitud existente

Una solicitud puede ser completada en varias sesiones, mientras se someta antes de la fecha límite para solicitar que se establece por la Junta Examinadora de Aspirantes al Ejercicio de la Abogacía y la Notaría. Si por alguna razón, no puede completar el proceso, puede salir del sistema y al regresar se observará un aviso indicando que su solicitud no ha sido sometida.

Para continuar, completar y someter la solicitud el(la) usuario(a) deberá presionar el botón de Continuar solicitud:

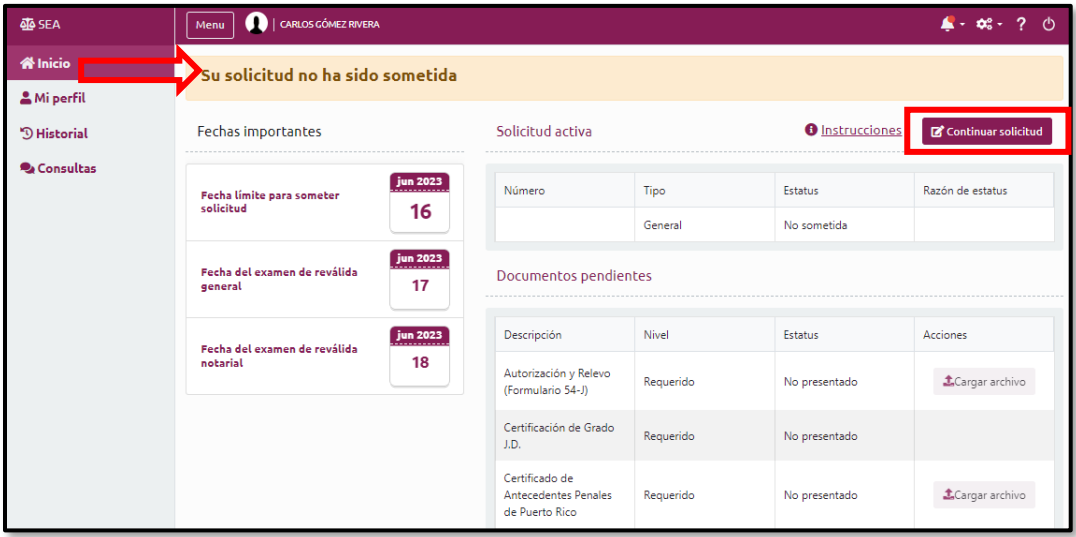

Se presentará la solicitud con todas sus partes la cual podrá completar, corregir, cargar documentos y someter.

# <span id="page-37-0"></span>**Deficiencia**

Si en el proceso de su solicitud, existía como requisito el completar o entregar un documento o información correspondiente, usted puede recibir una notificación de deficiencia. Una deficiencia es un documento requerido por la Junta Examinadora que aún no se ha sometido o el sometido está incompleto o incorrecto. Es importante que someta los documentos requeridos para subsanar la deficiencia.

A continuación, se muestra cómo se presentan las notificaciones por deficiencia desde el perfil de la cuenta.

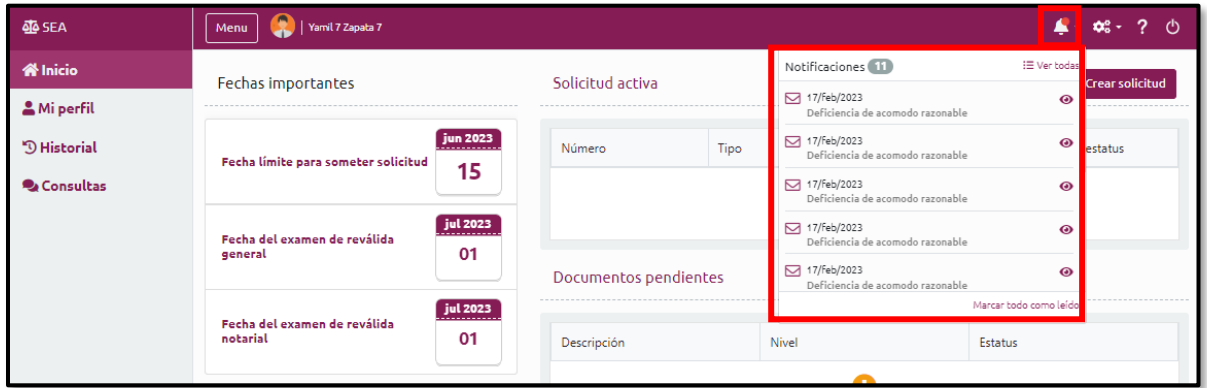

Al presionar sobre una de las notificaciones para ver el detalle, se presentará la comunicación enviada por parte de la Junta Examinadora, con relación a la deficiencia.

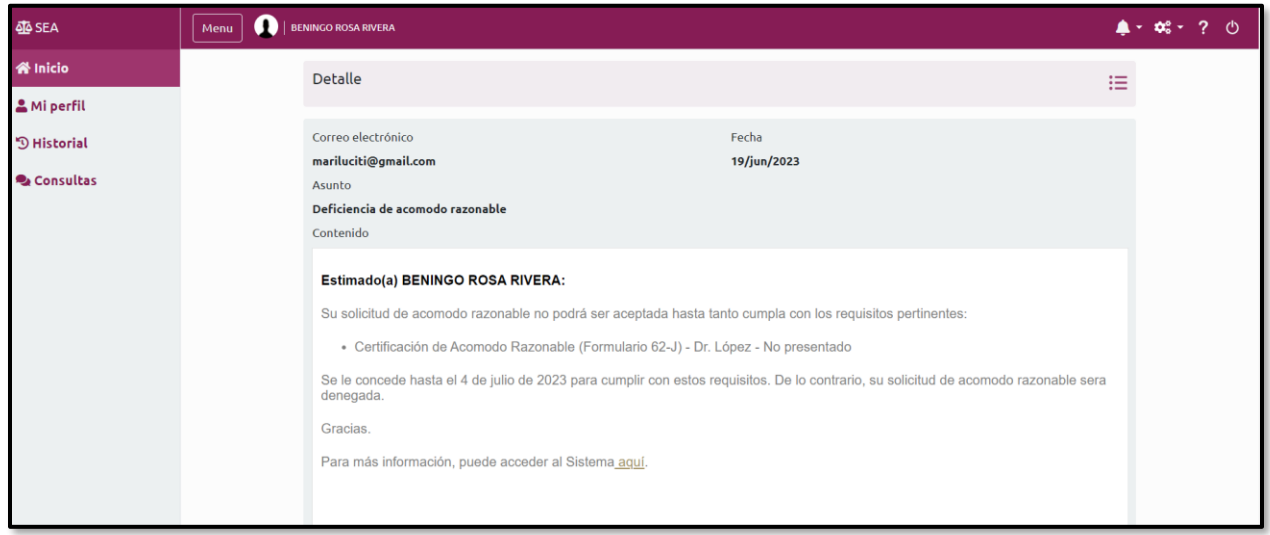

La notificación de deficiencia, también, será informada vía correo electrónico, con la fecha límite para subsanar la deficiencia. A continuación, un ejemplo de la notificación.

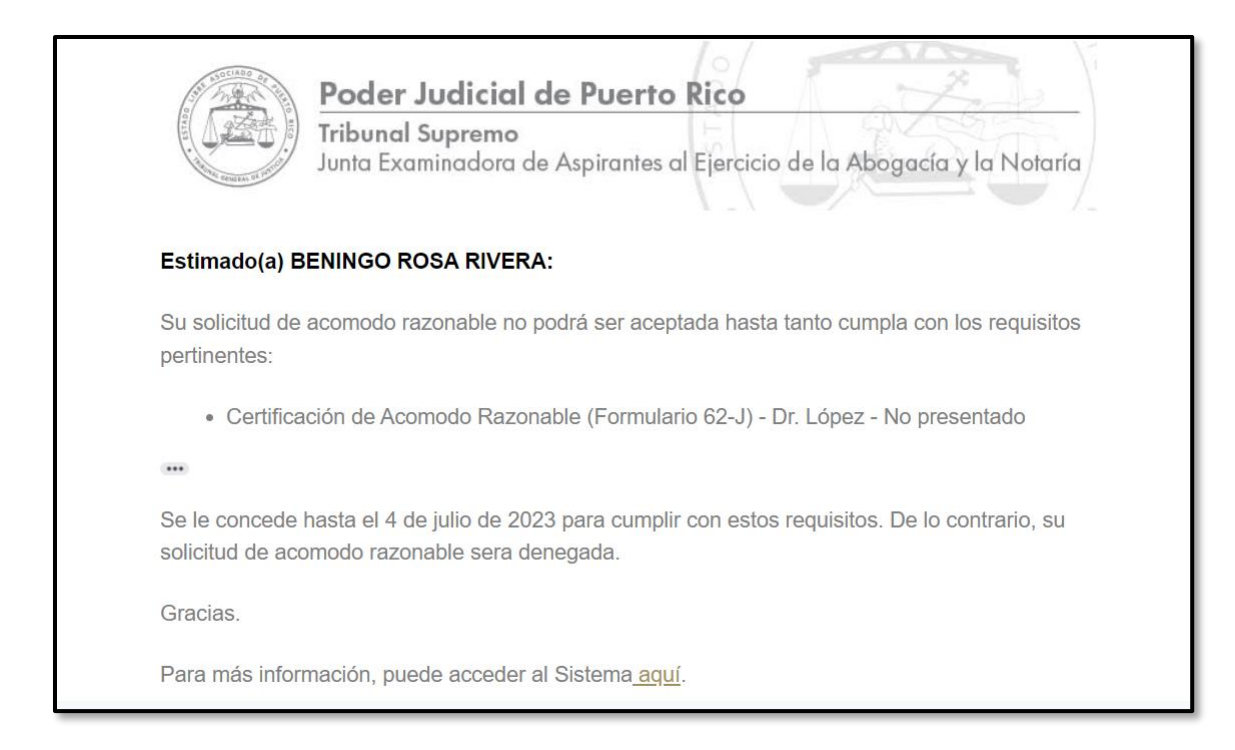

Para subsanar esa deficiencia, debe dirigirse a la página de Inicio, y en la parte de Documentos pendientes, buscar el tipo de documento que está pendiente de presentar (No presentado o Denegado) y Cargar el archivo.

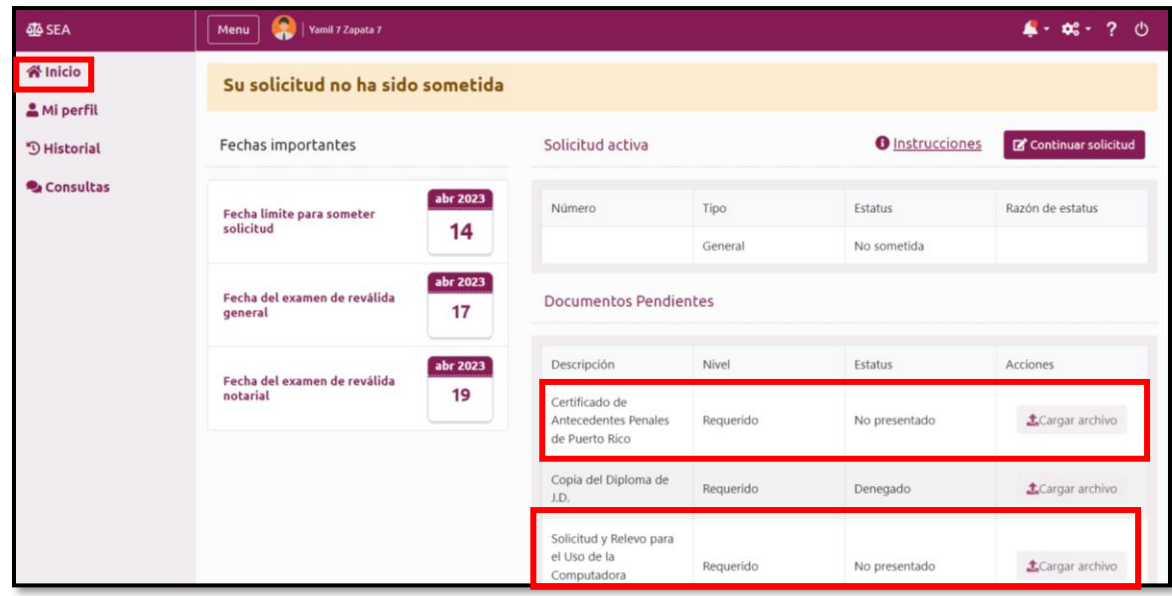

# <span id="page-39-0"></span>Notificar ausencia

Para notificar una ausencia, desde la pantalla de Inicio, el sistema presentará el botón de Notificar ausencia en la parte superior derecha de la pantalla. Esta acción será visible siempre que exista una solicitud para examen sometida.

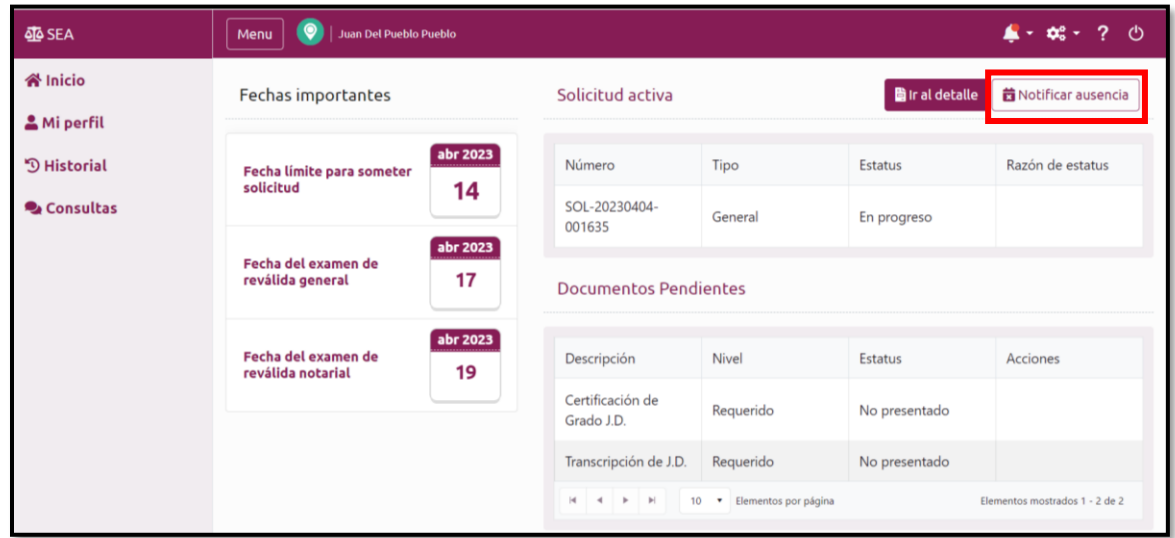

Deberá confirmar que se quiere notificar ausente para la solicitud que se encuentra activa:

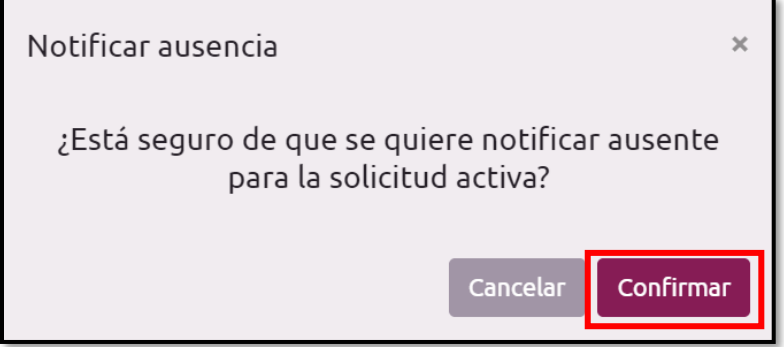

Al presionar el botón Confirmar, en la sección de Ausencias de la entidad de Historial, se visualizará el registro de esta:

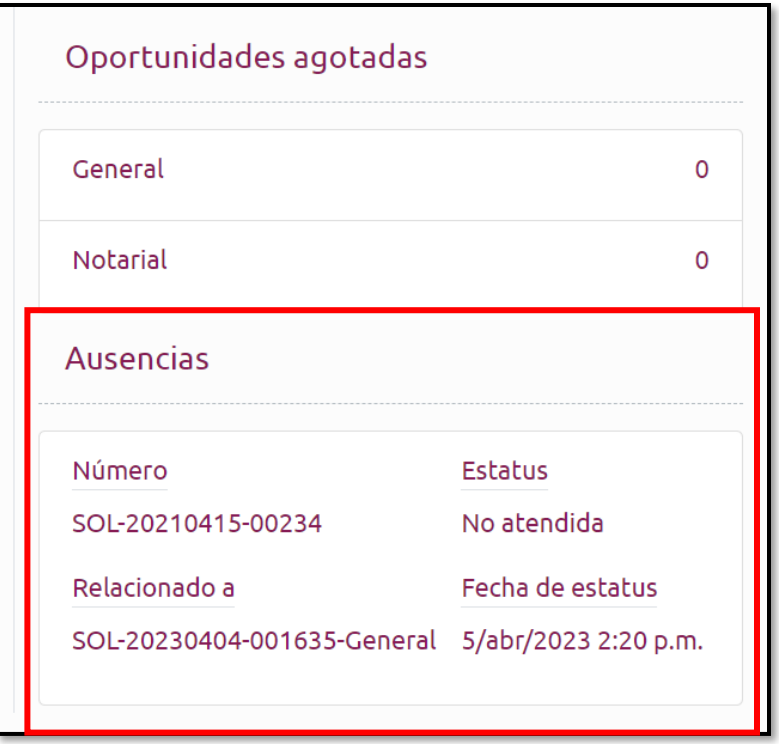

# <span id="page-40-0"></span>**Historial**

En la entidad de Historial, se presentan las Solicitudes, Resultado de examen, las Oportunidades agotadas y Ausencias notificadas.

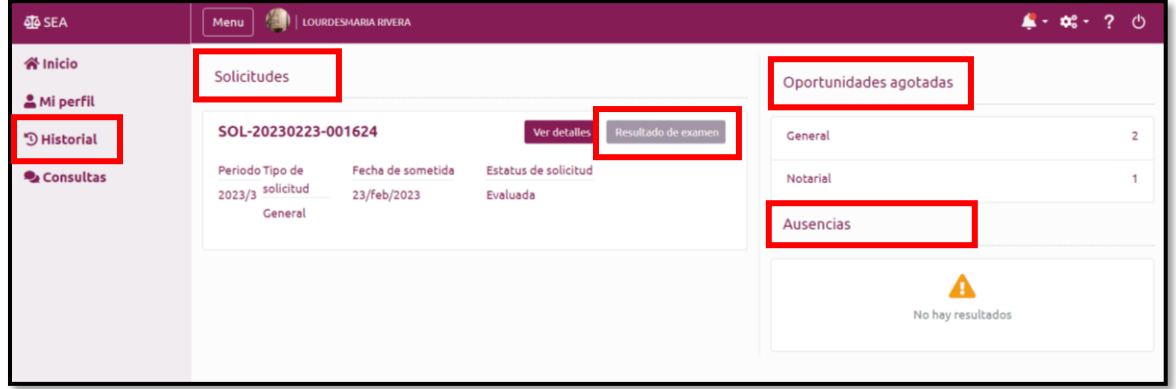

## <span id="page-40-1"></span>Ver detalle de la solicitud

Para conocer detalles de la solicitud a examen realizada, presione el botón que indica Ver detalles. El sistema presentará los datos registrados en la solicitud y le permitirá realizar consultas relacionadas a la misma.

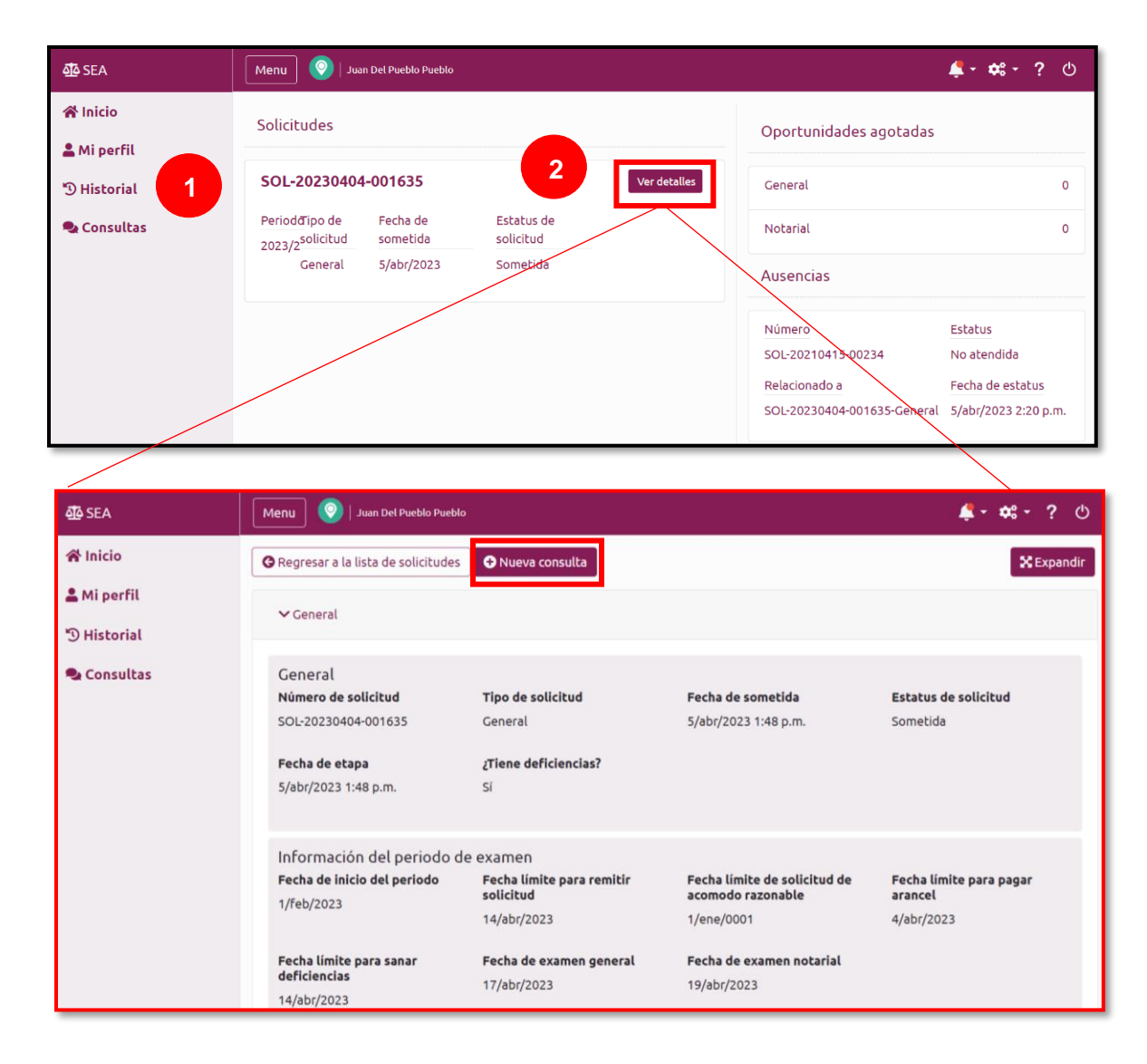

## <span id="page-41-0"></span>Acceder a resultados de examen

Para ver resultados de examen de reválida, presione Resultado de examen desde la pantalla de historial de solicitudes o desde el detalle de la solicitud. El botón para ver Resultado de examen aparecerá una vez se hayan publicado los resultados para ese examen.

Historial de solicitudes:

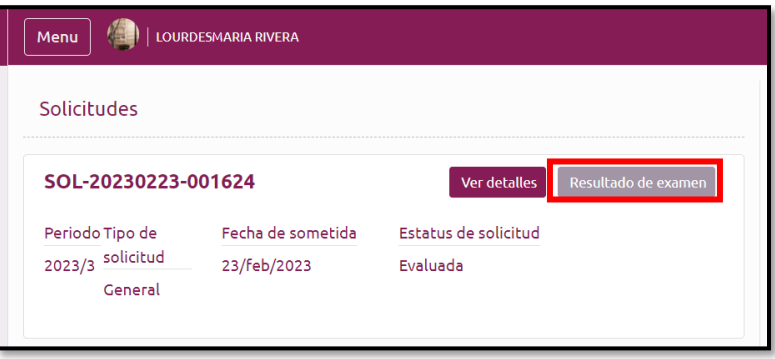

Detalle de la solicitud:

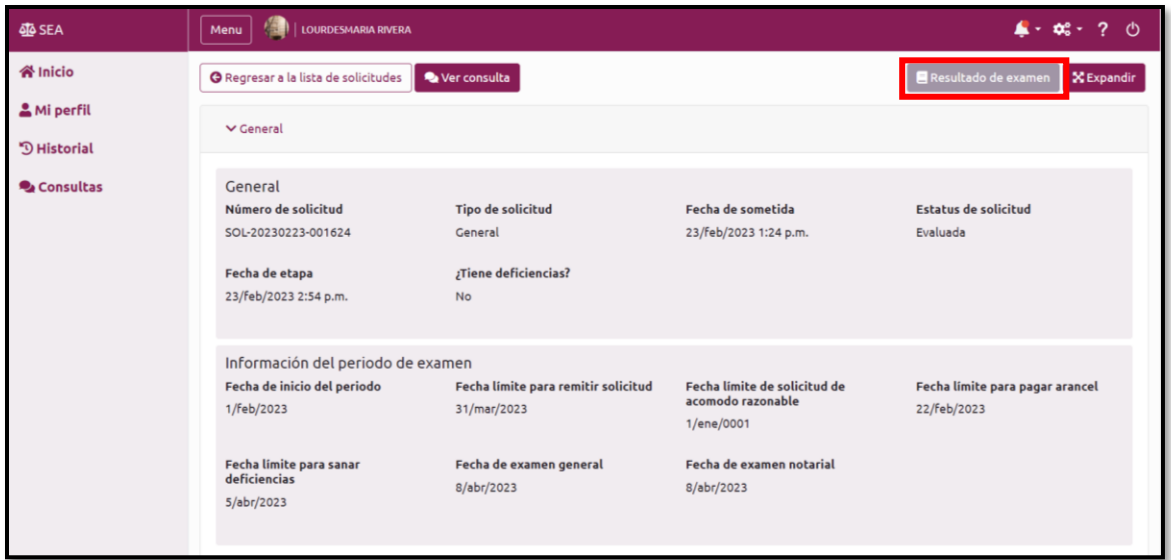

Cuando presione el botón Resultado de examen, el sistema presentará una pantalla con el Informe de puntuación de examen de reválida.

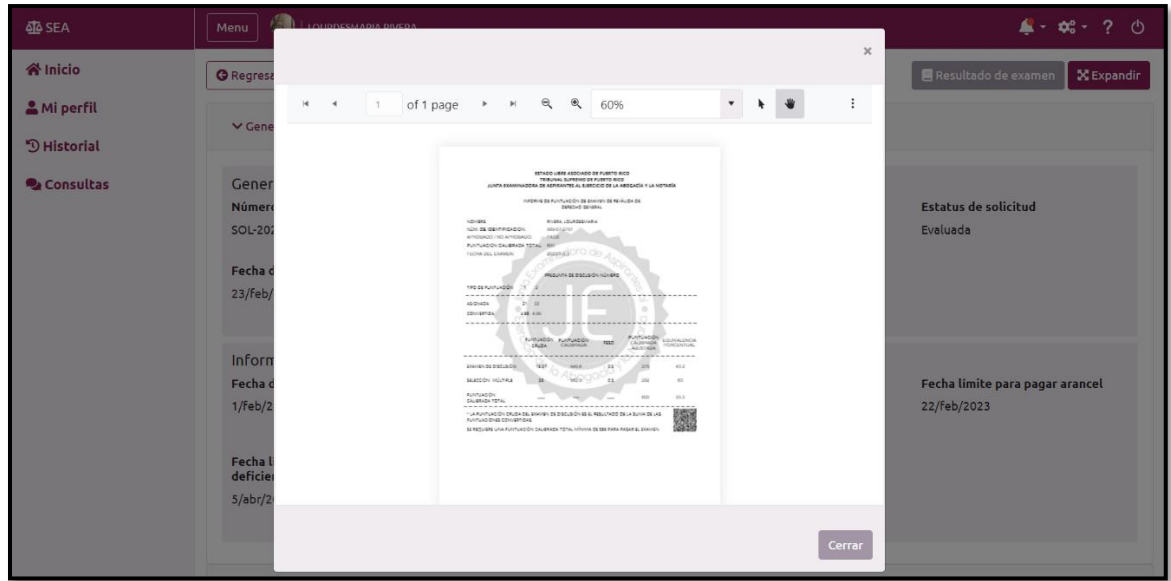

Esta pantalla provee herramientas para el manejo del reporte, en la parte superior. Permite pasar de una página a otra, agrandar o minimizar el documento y desplazarse de arriba hacia abajo.

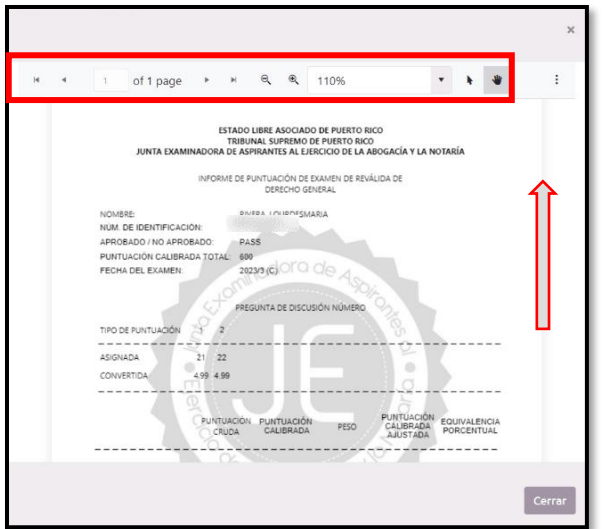

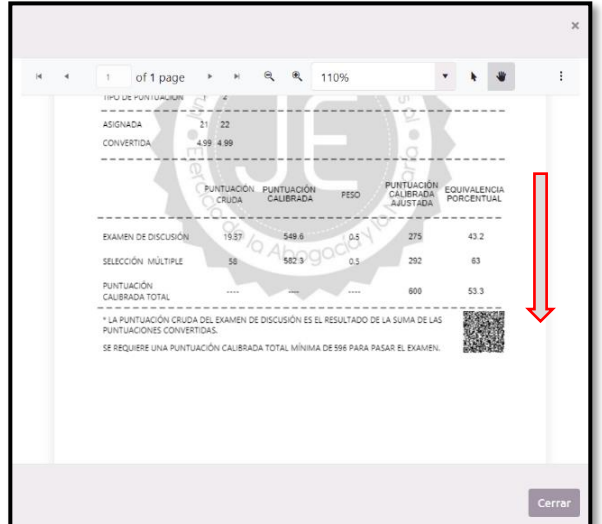

Para imprimir o realizar descarga del informe en su dispositivo móvil, presione los tres puntos en la esquina superior.

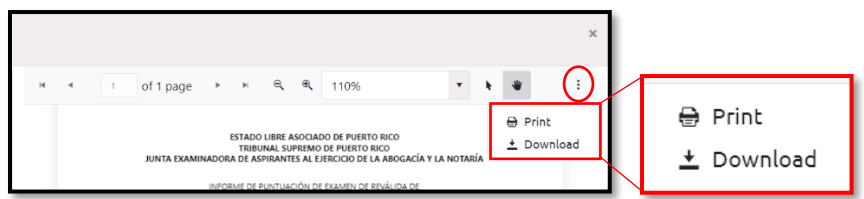

## <span id="page-43-0"></span>Código QR

El Informe de puntuación de examen de reválida contiene un código de respuesta rápida (código QR), que al escanear el mismo, le redirigirá a una pantalla que valida la autenticidad y provee copia digital de este informe. Este código QR se encuentra al final del Informe.

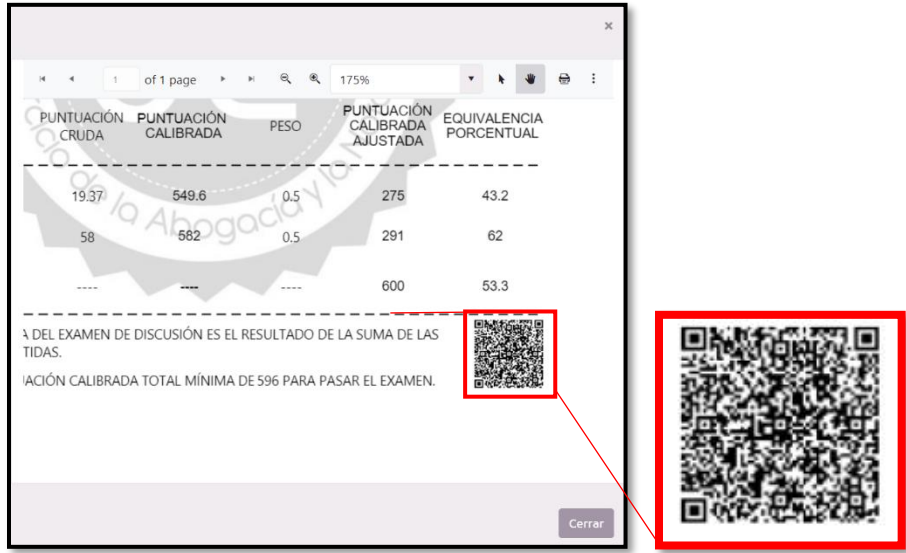